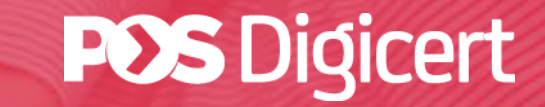

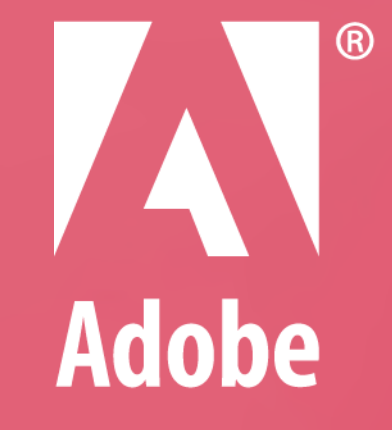

# **GUIDELINE ADOBE APPROVED TRUST LIST (AATL)**

https://www.posdigicert.com.my

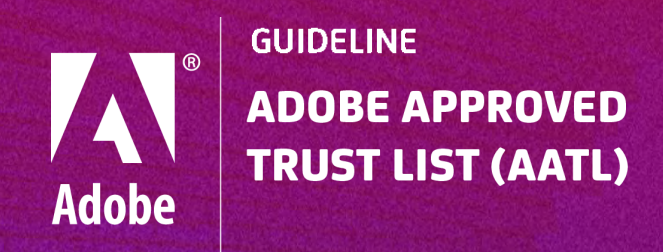

## **What is AATL?**

Adobe Approved Trust List or AATL, is a program that allows users to create digital signatures that are trusted whenever the signed document is opened in Adobe® Acrobat® or Reader® software. Digital signatures created with a Digital ID that has been issued under any of the trustworthy certificates published in the AATL will appear as trusted in Acrobat and Acrobat Reader.

## **Is Pos Digicert's digital certificate AATL enabled?**

Pos Digicert Sdn Bhd is a member of AATL via the commercial public trust root. Any signatures applied with Pos Digicert certificates that trace back to Pos Digicert AATL Root CA will be automatically trusted in Adobe products.

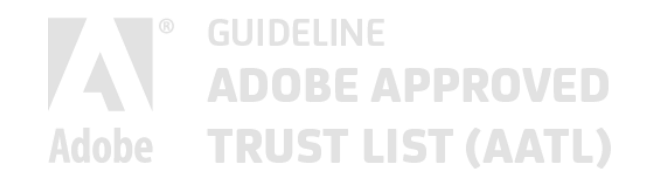

#### **Note:**

This guideline is based on Adobe Acrobat Reader. It is highly recommended for user to download and install the latest version of Adobe Acrobat Reader.

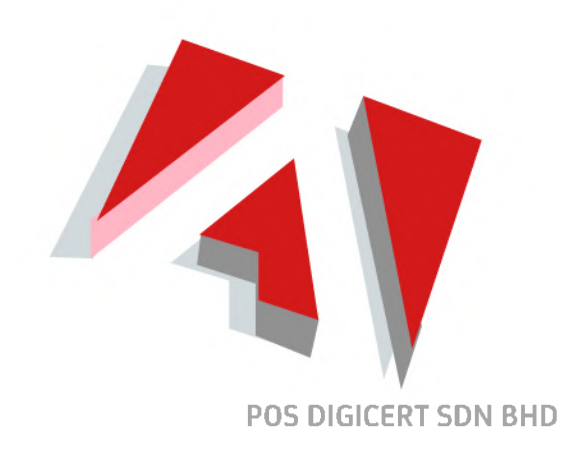

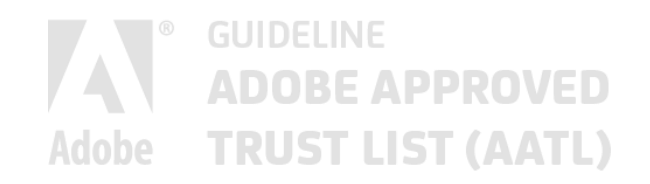

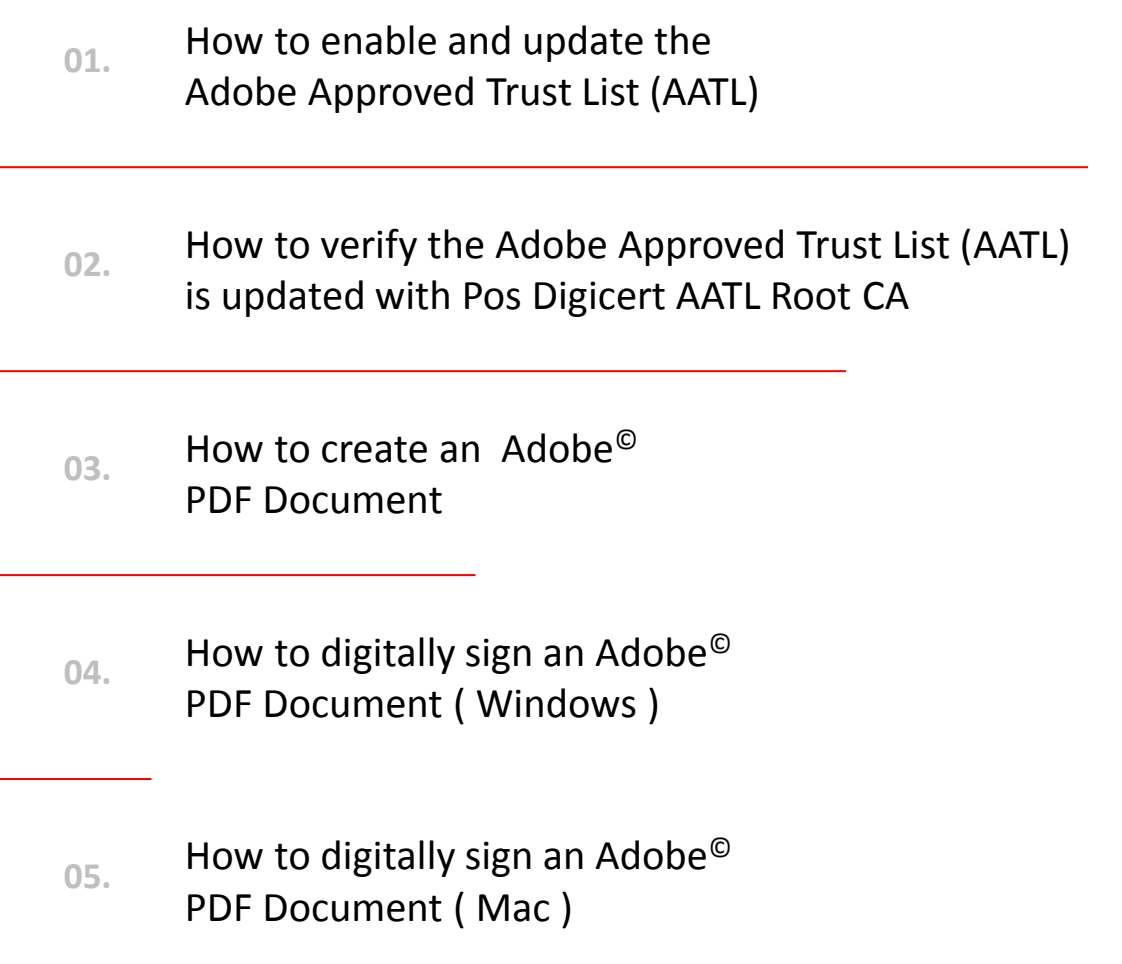

Page 05

Page 09

Page 14

Page 17

Page 25

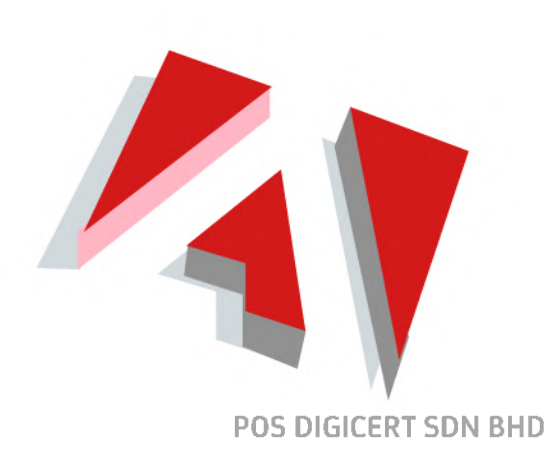

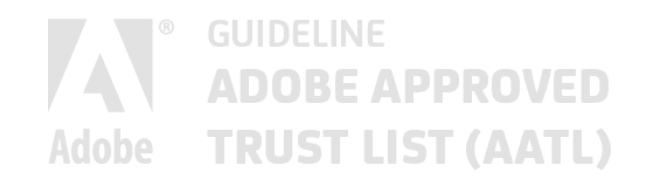

**01.**

## How to enable and update the Adobe Approved Trust List ( AATL )

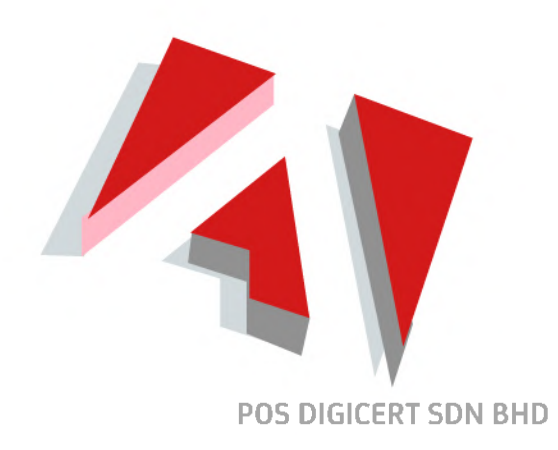

How to enable and update the Adobe Approved Trust List ( AATL ) **01.**

 $\circ$  $\Omega$ 

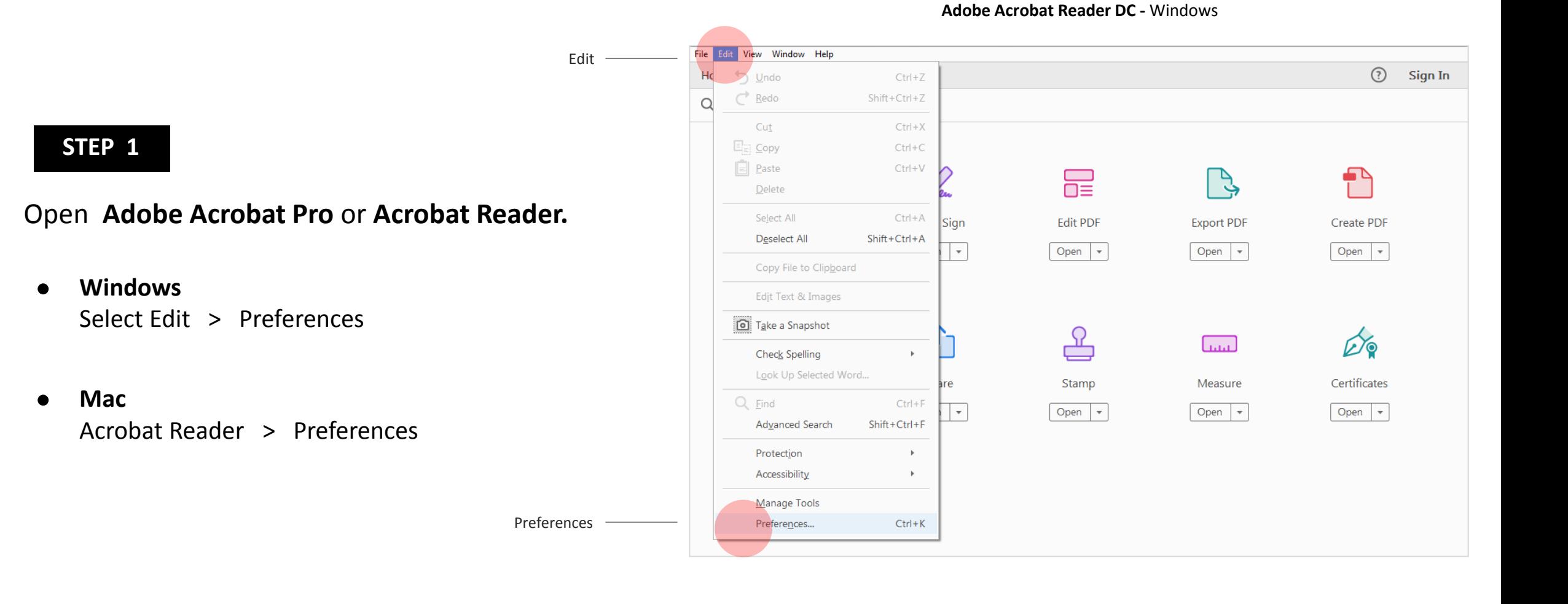

**POS DIGICERT SDN BHD** 

How to enable and update the Adobe Approved Trust List ( AATL ) **01.**

#### **STEP 2**

- Select **Trust Manager** from the Categories list  $\bullet$ box in the Preferences dialogs.
- Ensure the **" Load trusted root certificates**   $\bullet$ **from an Adobe AATL server "** checkbox is checked.

Trust Manager

#### **Preferences Screen**

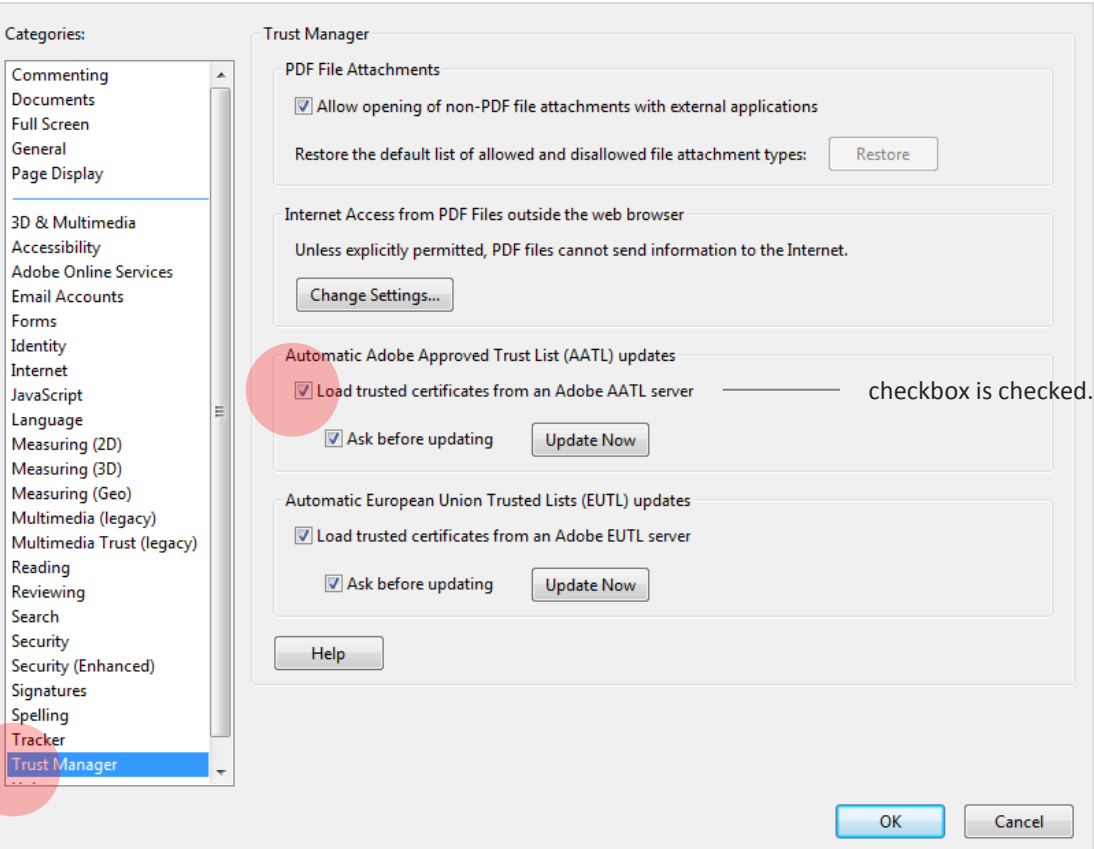

How to enable and update the Adobe Approved Trust List ( AATL ) **01.**

#### **STEP 3**

Click the **Update Now** button under  $\bullet$ Automatic Adobe Approved Trust List (AATL) updates.

#### **Preferences Screen**

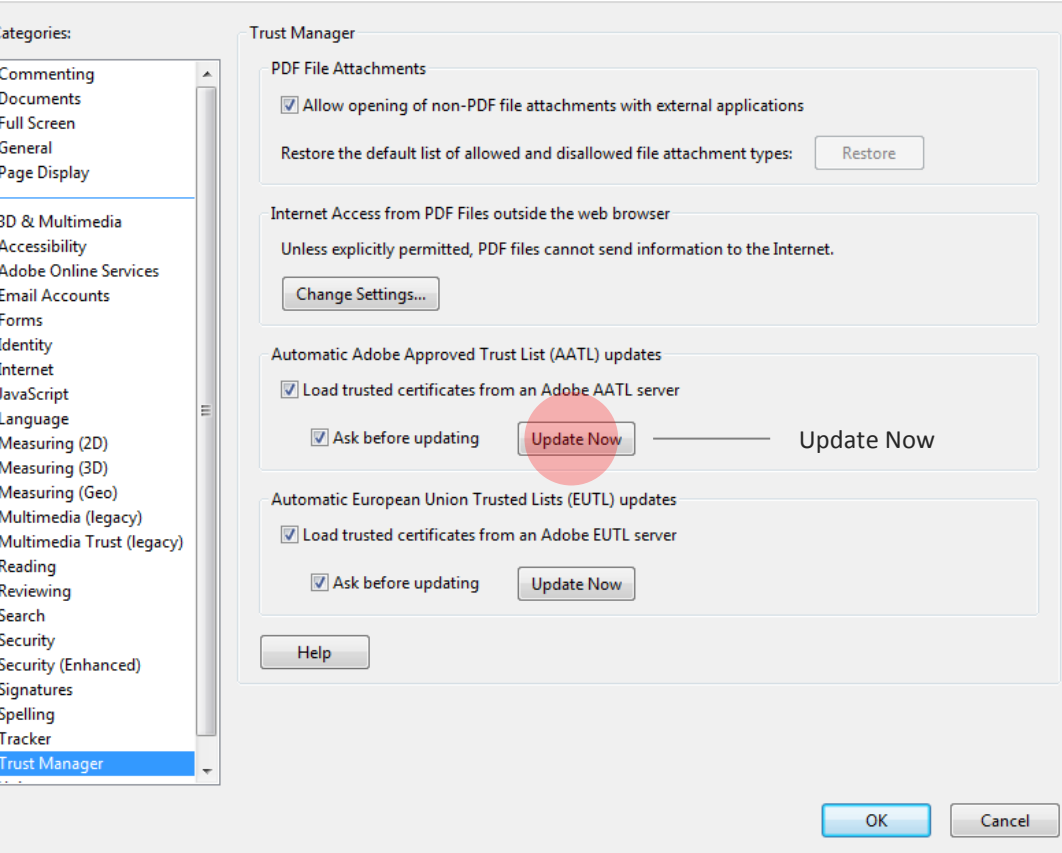

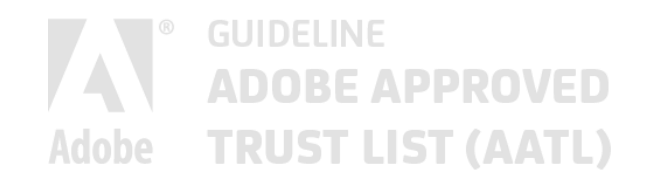

**02.**

## How to verify the Adobe Approved Trust List (AATL) is updated with Pos Digicert AATL Root CA

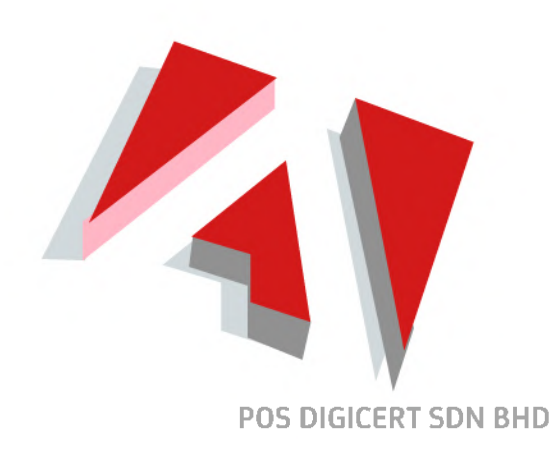

 $\Omega$ 

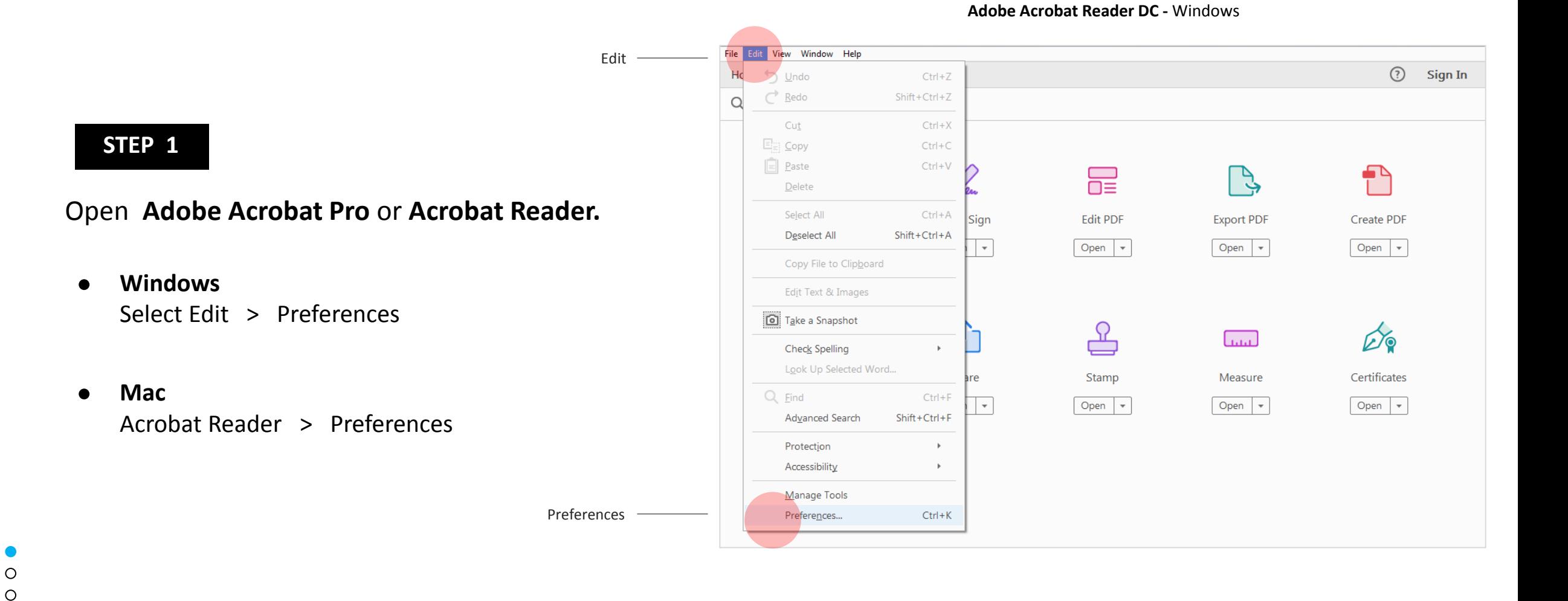

**POS DIGICERT SDN BHD** 

#### **STEP 2**

 $\circ$ ∩

Select **Signatures** from the Categories  $\bullet$ list box in the Preferences dialogs.

#### **Preferences Screen**

Signatures

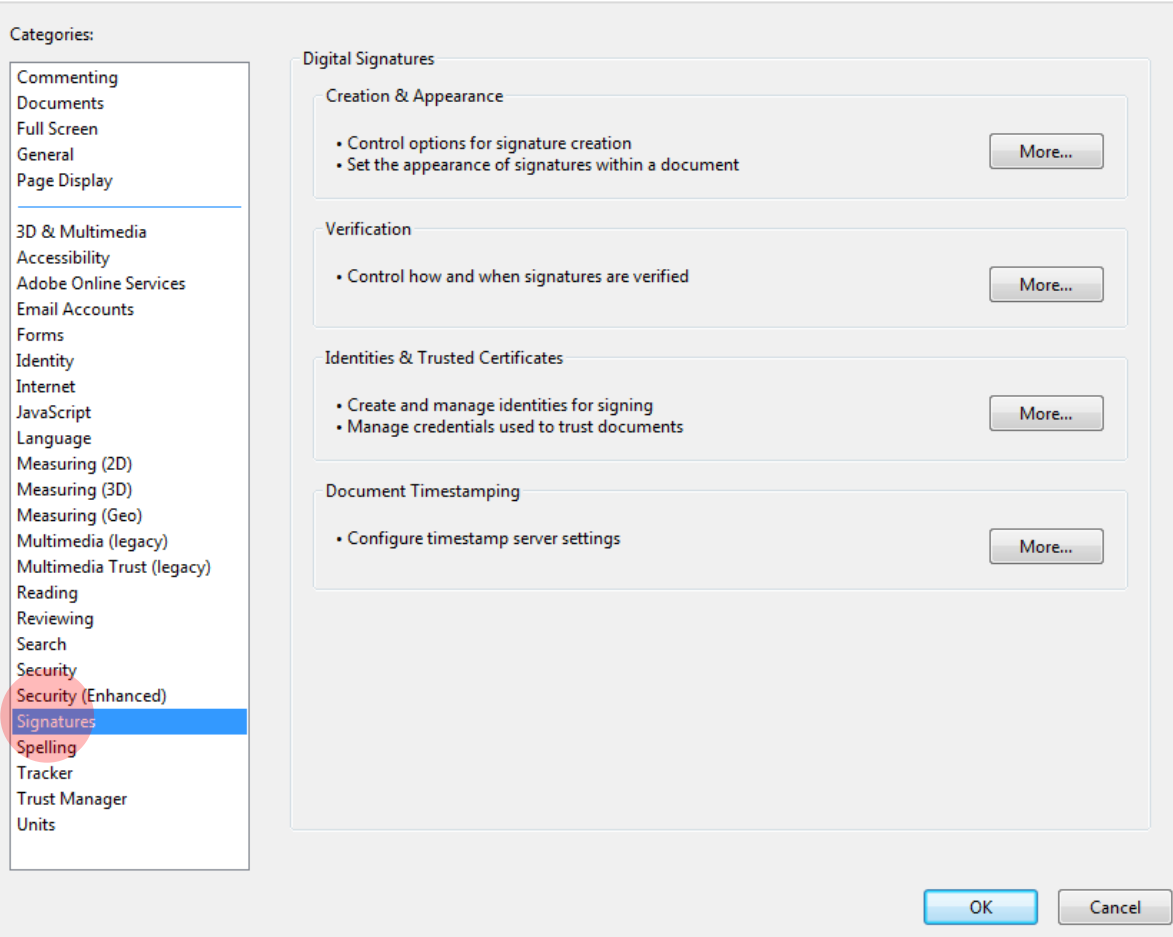

#### **STEP 3**

 $\Omega$ 

Click the **More** button under  $\bullet$ Identities & Trusted Certificates.

#### **Preferences Screen**

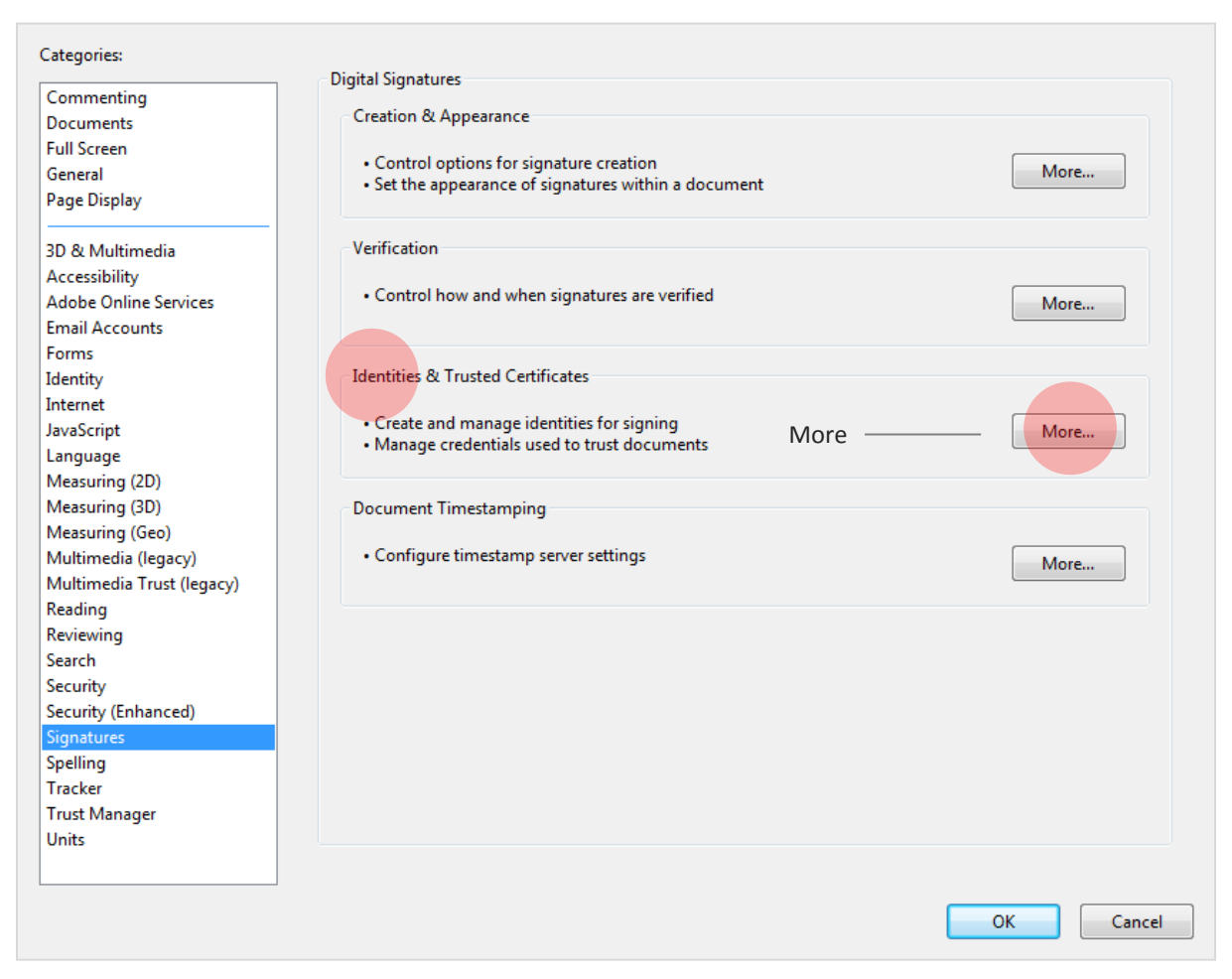

#### **STEP 4**

Select **Trusted Certificates** from the Digital IDs list box.

Trusted Certificates

Search for **Pos Digicert AATL Root CA**.  $\bullet$ 

#### **Digital ID and Trusted Certificates Settings Screen**

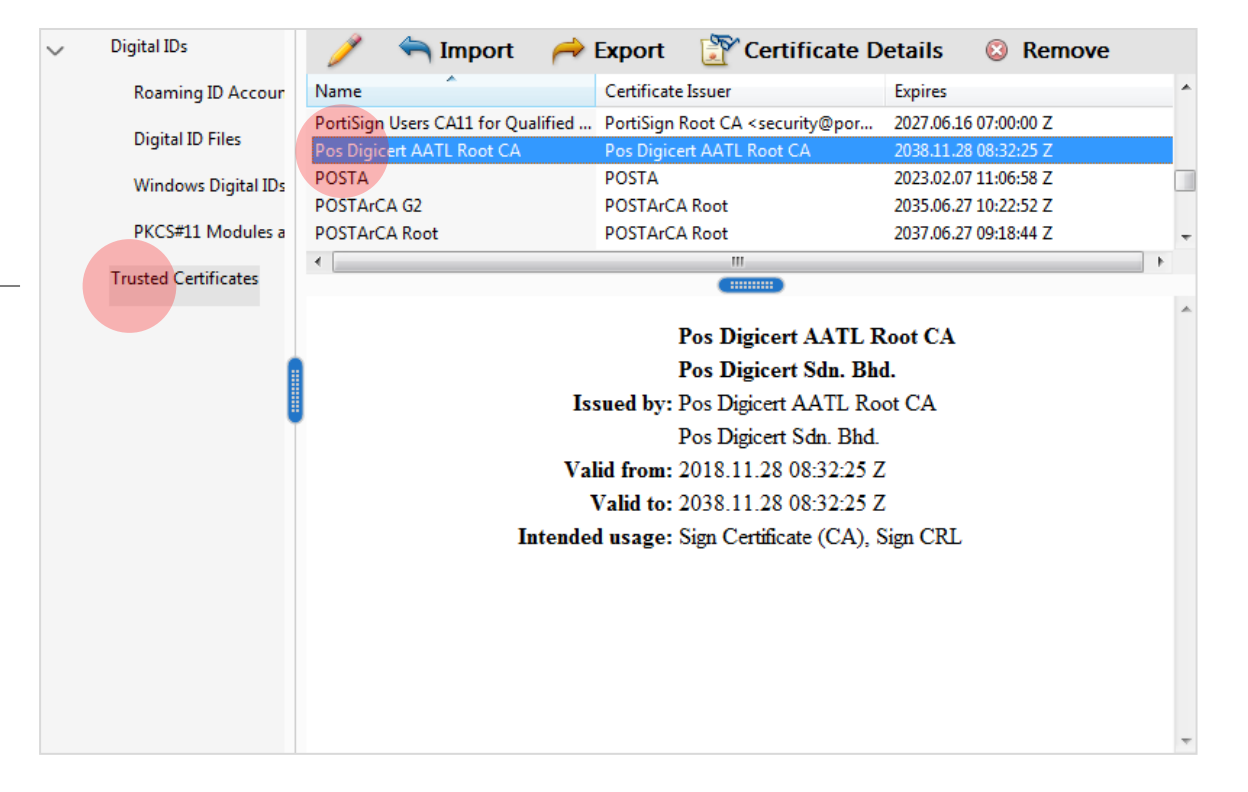

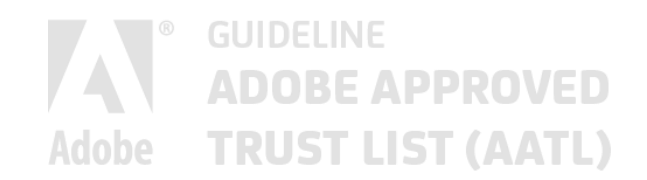

**03.**

## How to create an Adobe© PDF Document

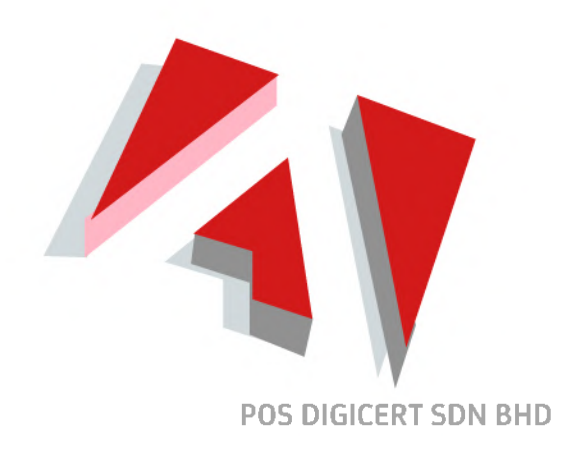

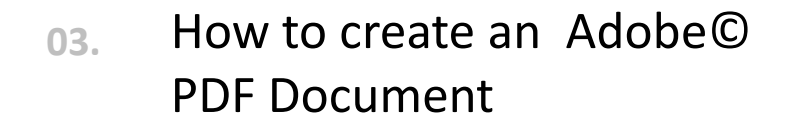

#### **STEP 1**

 $\Omega$ 

Open **Microsoft© Word.** Create a document**.**

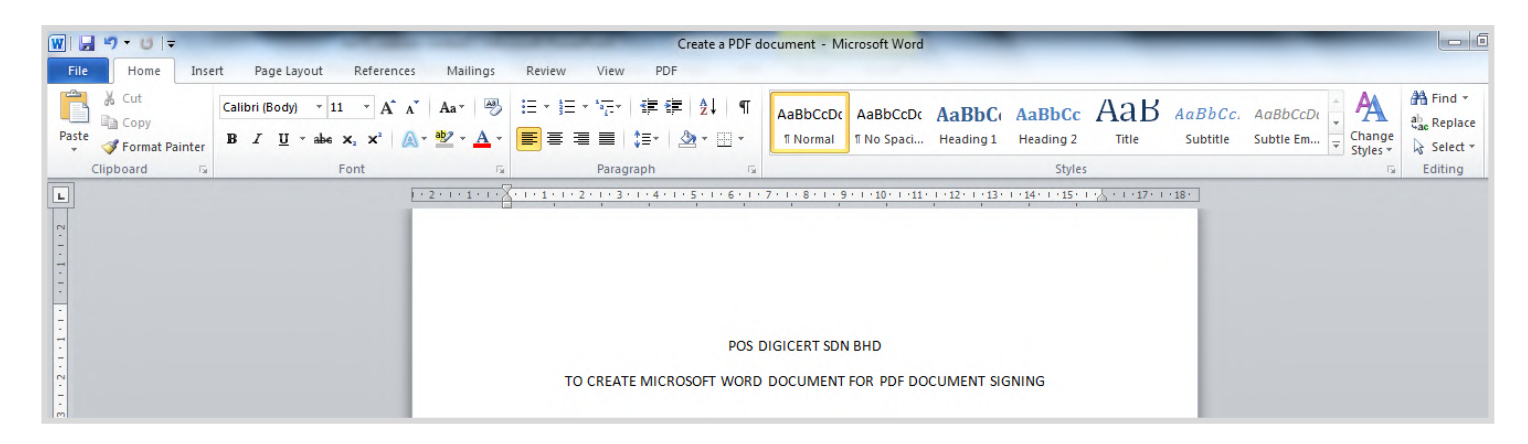

**Microsoft© Word 2010**

#### How to create an Adobe© PDF Document **03.**

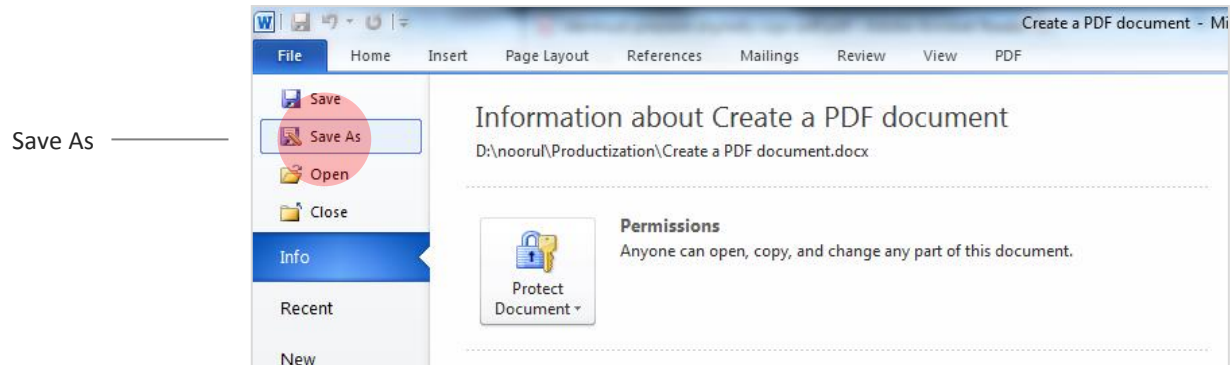

#### **STEP 2**

Save the document as **Adobe© PDF.**   $\bullet$ Save as Type **PDF.**

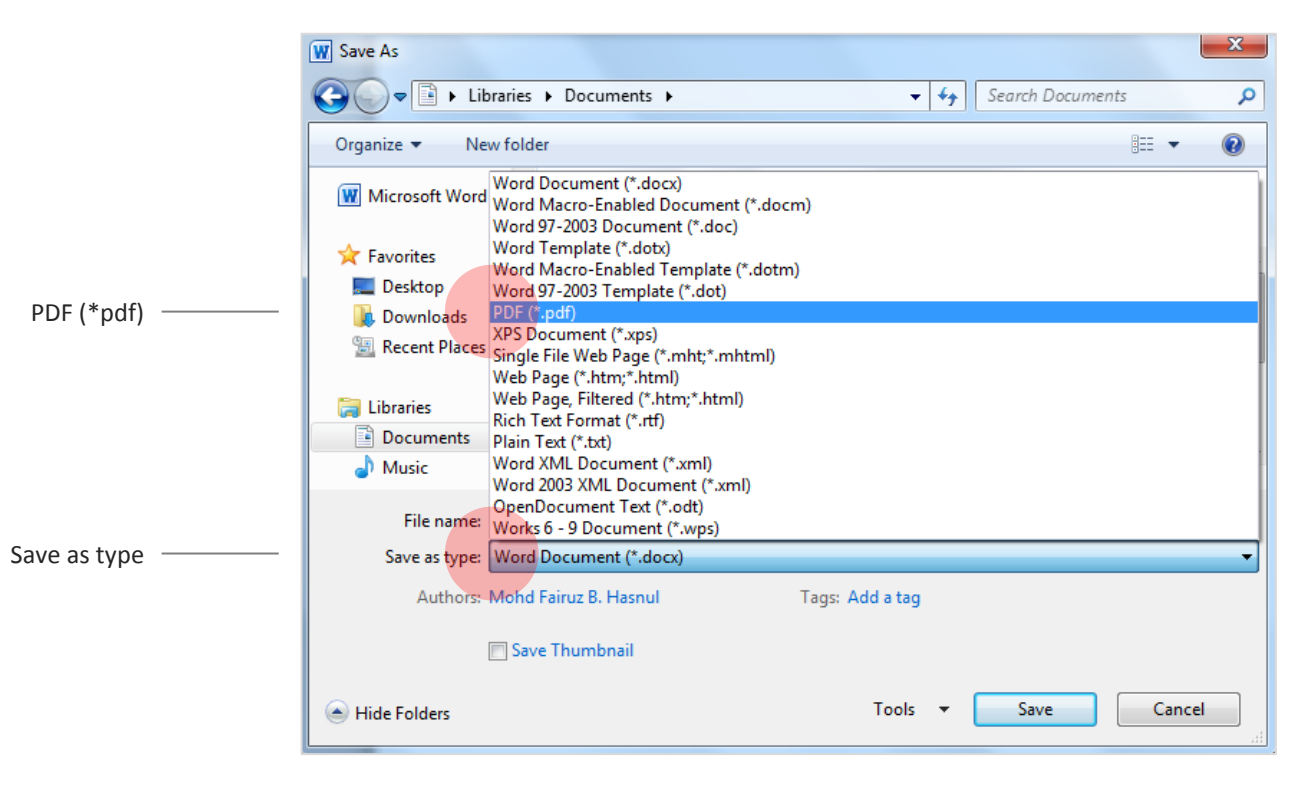

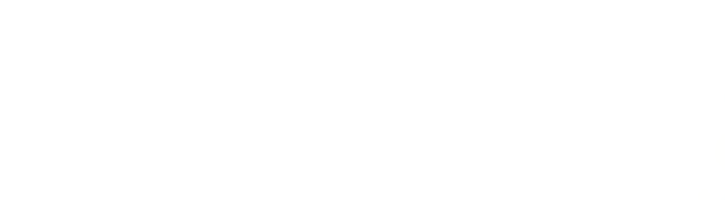

**04.**

# How to digitally sign an Adobe© PDF Document **( Windows )**

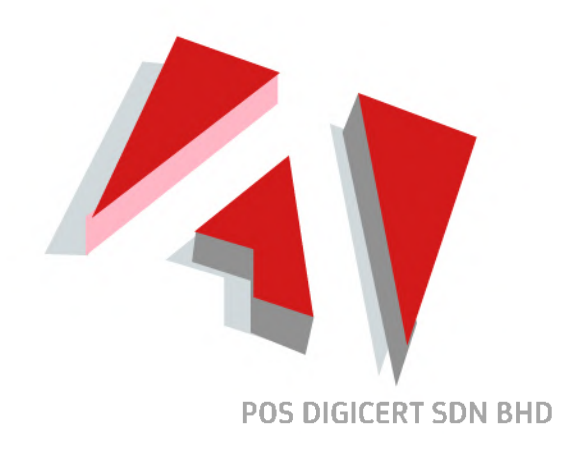

#### **STEP 1**

 $\circ$  $\circ$  $\circ$  $\circ$  $\circ$  $\Omega$ 

Ensure ST3 token containing the certificate  $\bullet$ for signing has been inserted into the computer's USB port.

Tools

Open the PDF document to be signed  $\bullet$ and select **Tools**.

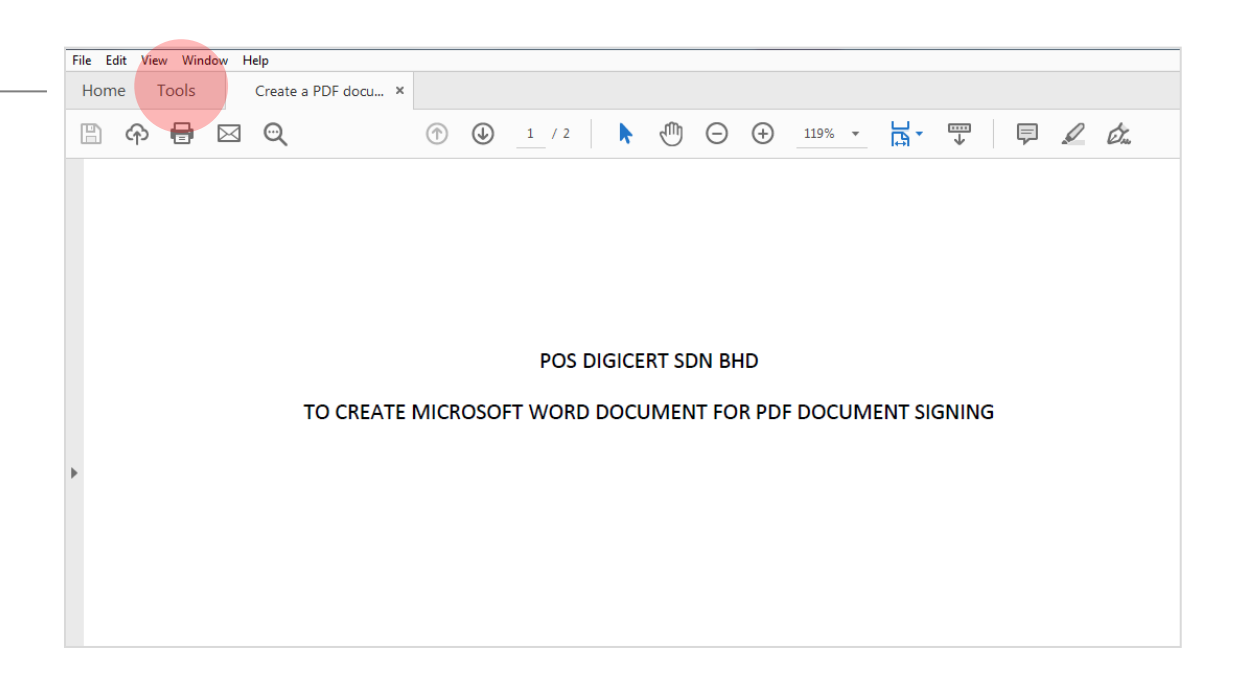

Tools

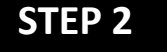

 $\circ$ 

 $\circ$  $\circ$  $\circ$  $\circ$ 

Click **Certificates**.  $\bullet$ 

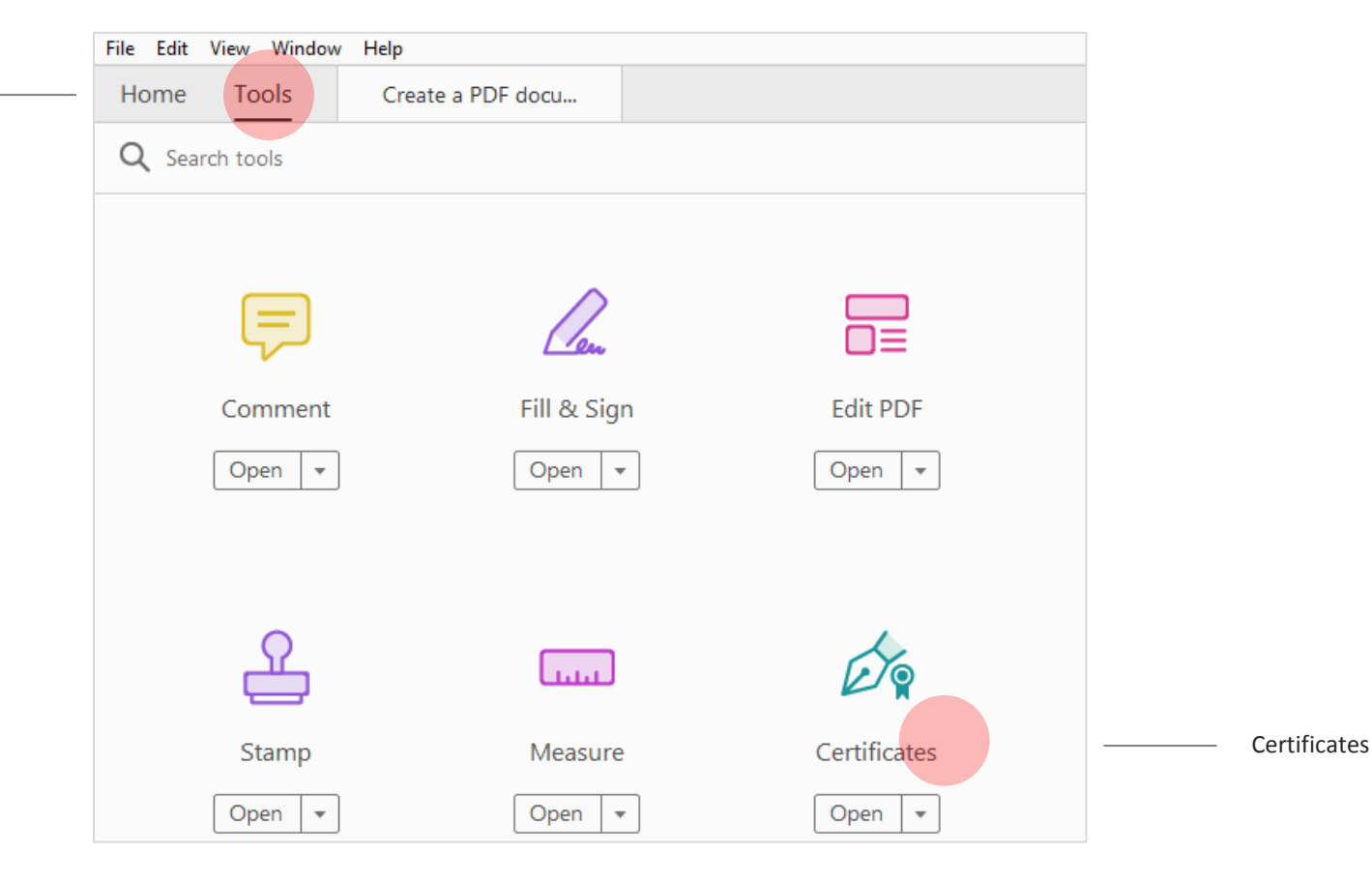

## **STEP 3**

- Click **Digitally Sign.**  $\bullet$
- Click **OK** when the information  $\bullet$ dialog is prompted.

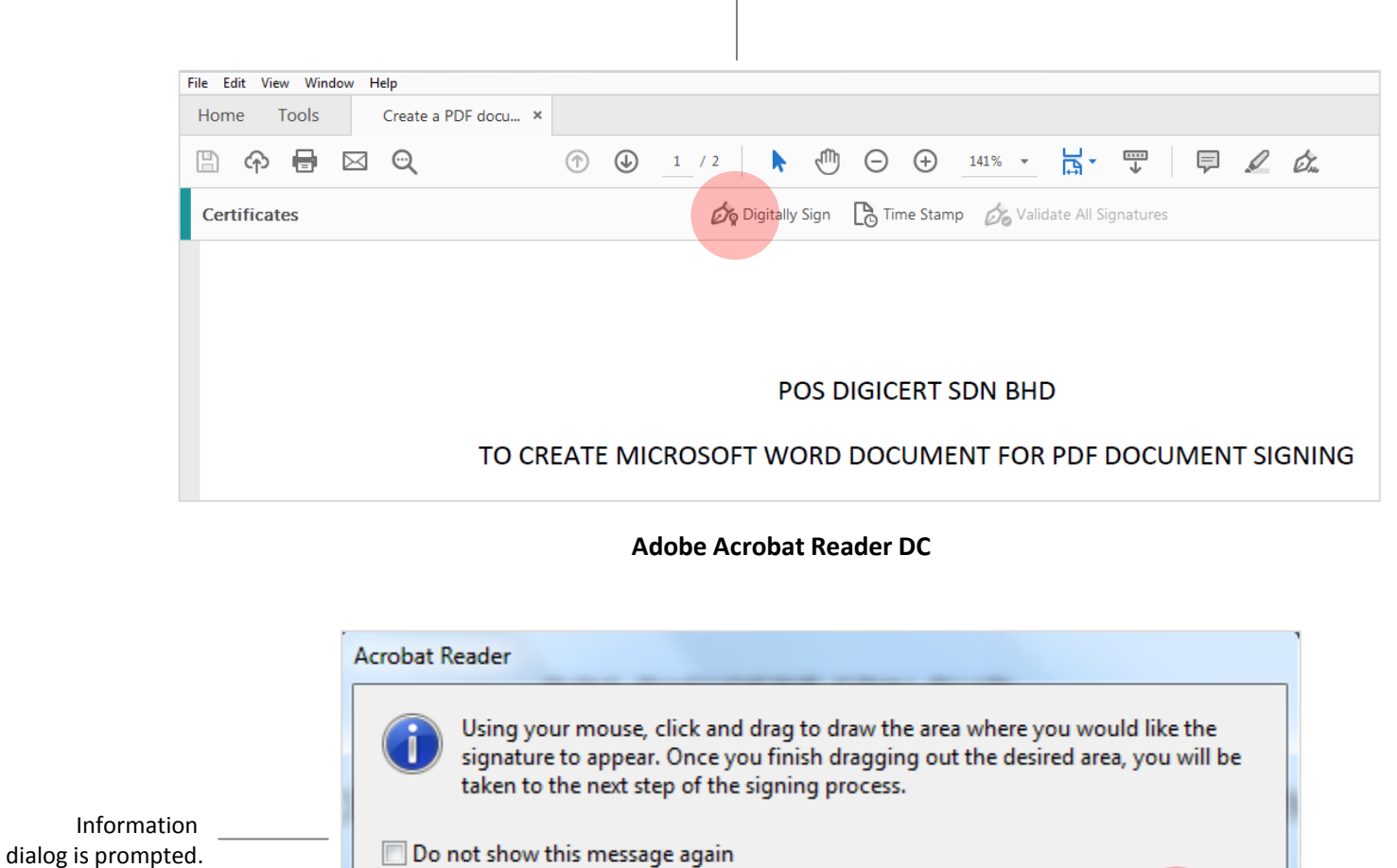

Digitally Sign

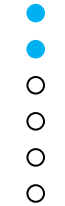

OK.

Ok

#### **STEP 4**

∩  $\circ$  $\Omega$ 

**Drag to draw the desired area**  where you would like the signature to appear.

Area the signature

to appear.

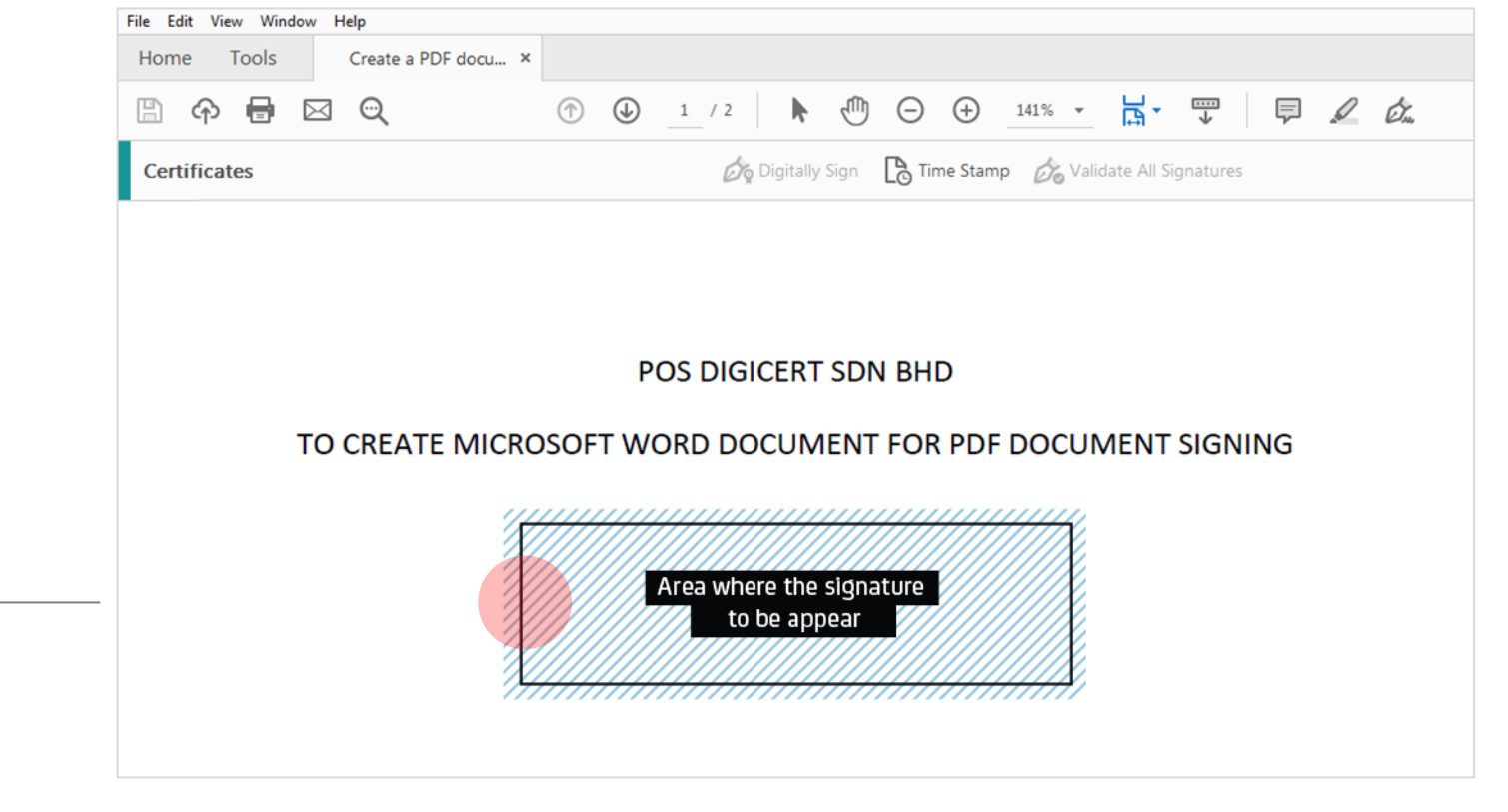

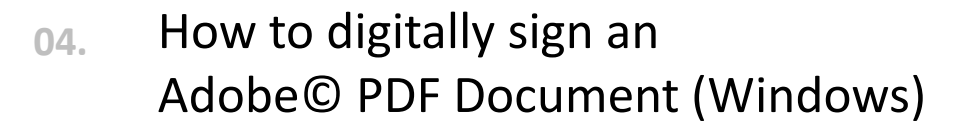

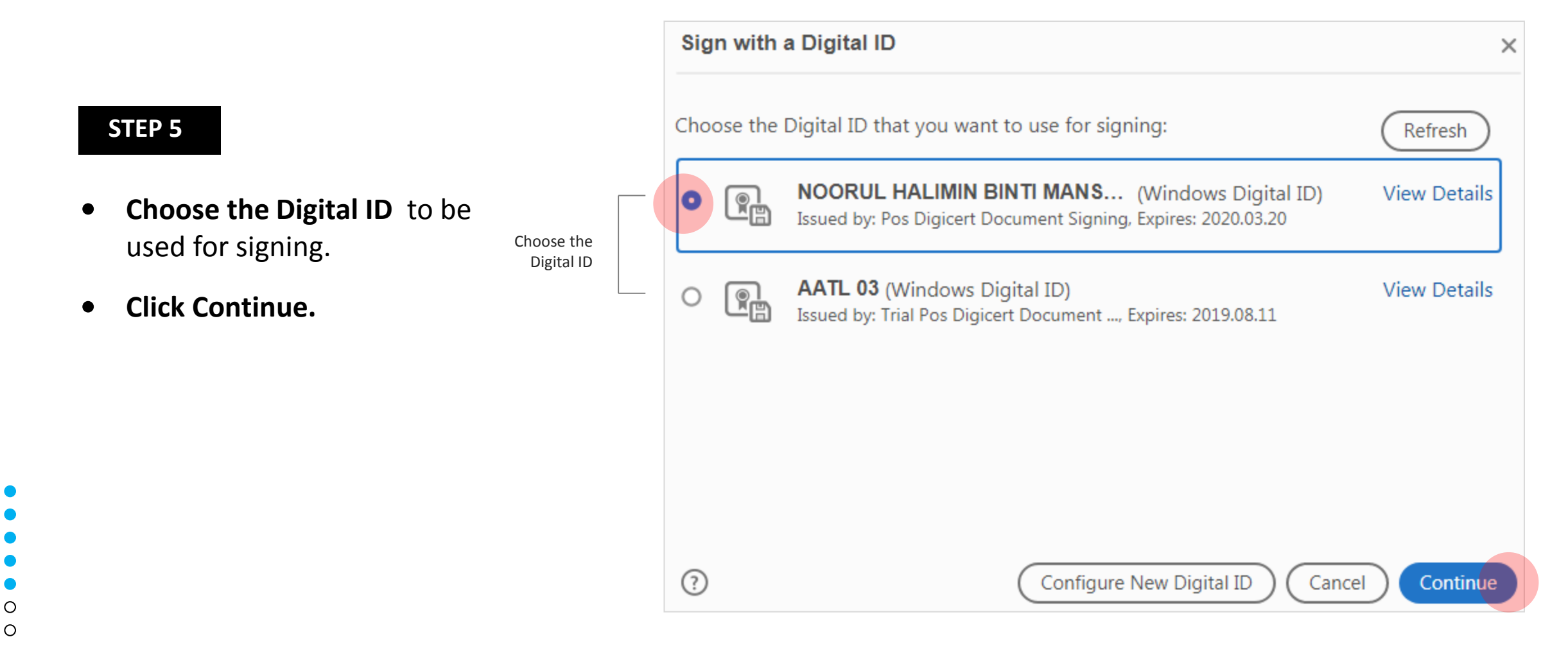

#### **STEP 6**

- You may create or edit the appearance of your signature.
- **Click Sign** and save the document  $\bullet$

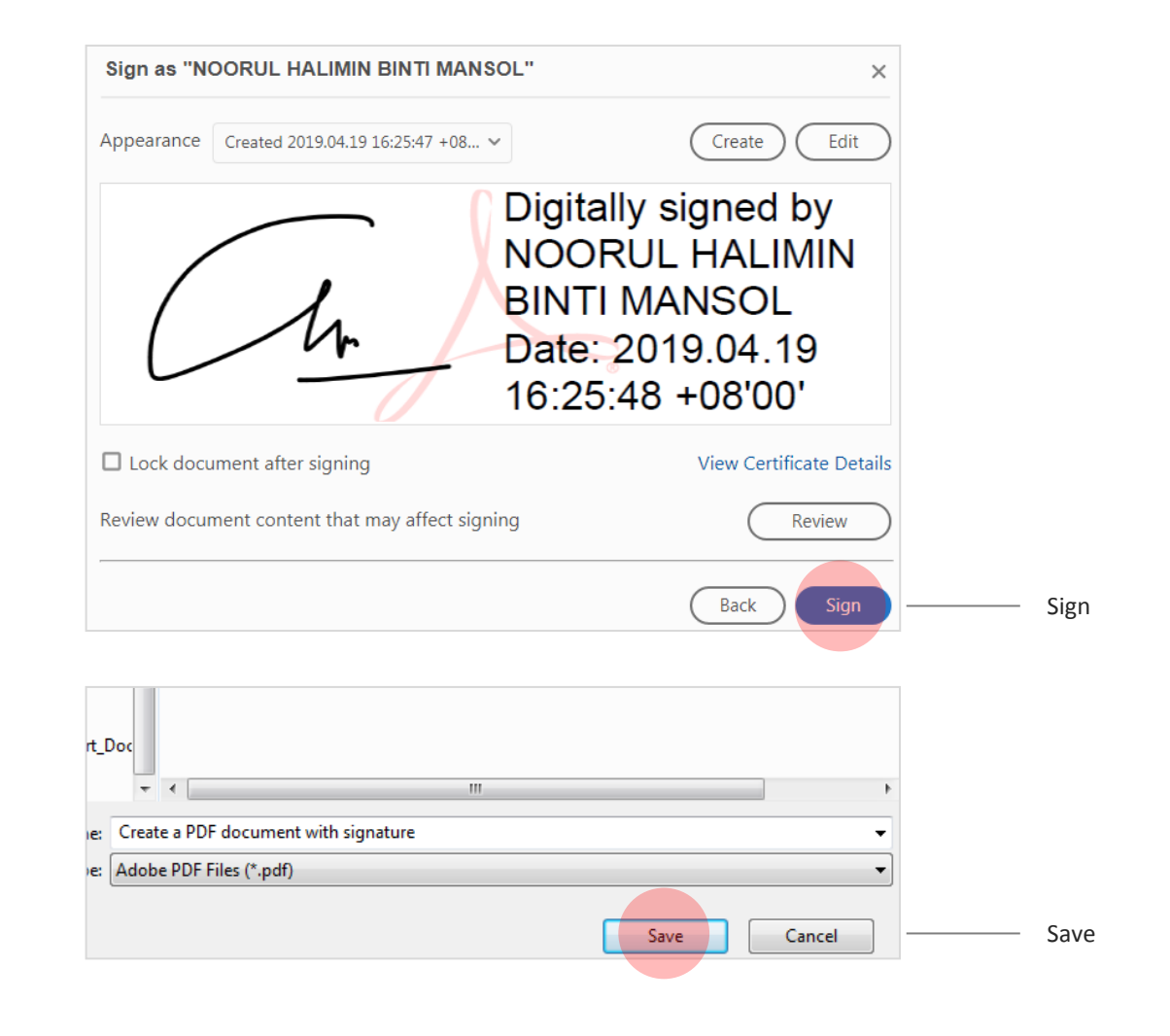

### **STEP 7**

Enter User PIN and **click Login**.  $\bullet$ Verify the signature is valid.

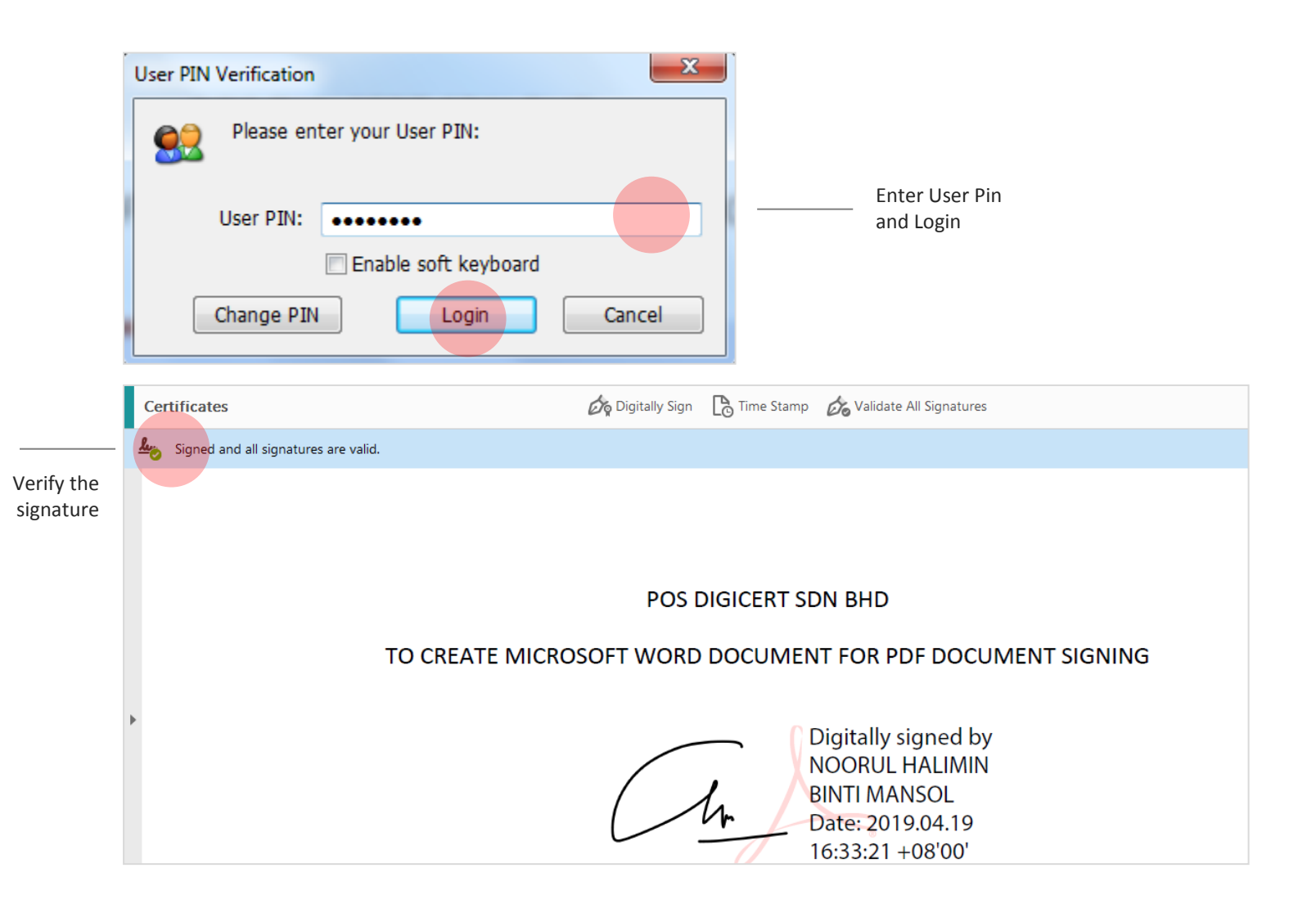

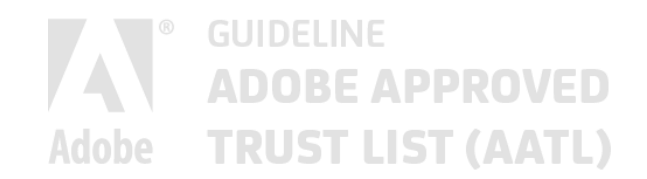

**05.**

# How to digitally sign an Adobe© PDF Document **( Mac )**

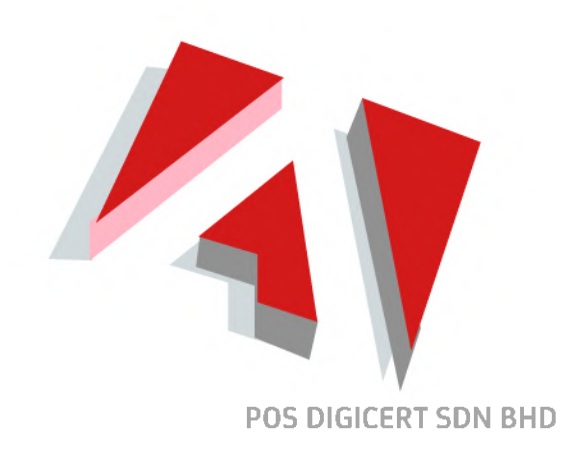

### **STEP 1**

- Tools —
- Ensure ST3 token containing the certificate  $\bullet$ for signing has been inserted into the computer's USB port.
- Open the PDF document to be signed  $\bullet$ and select **Tools**.

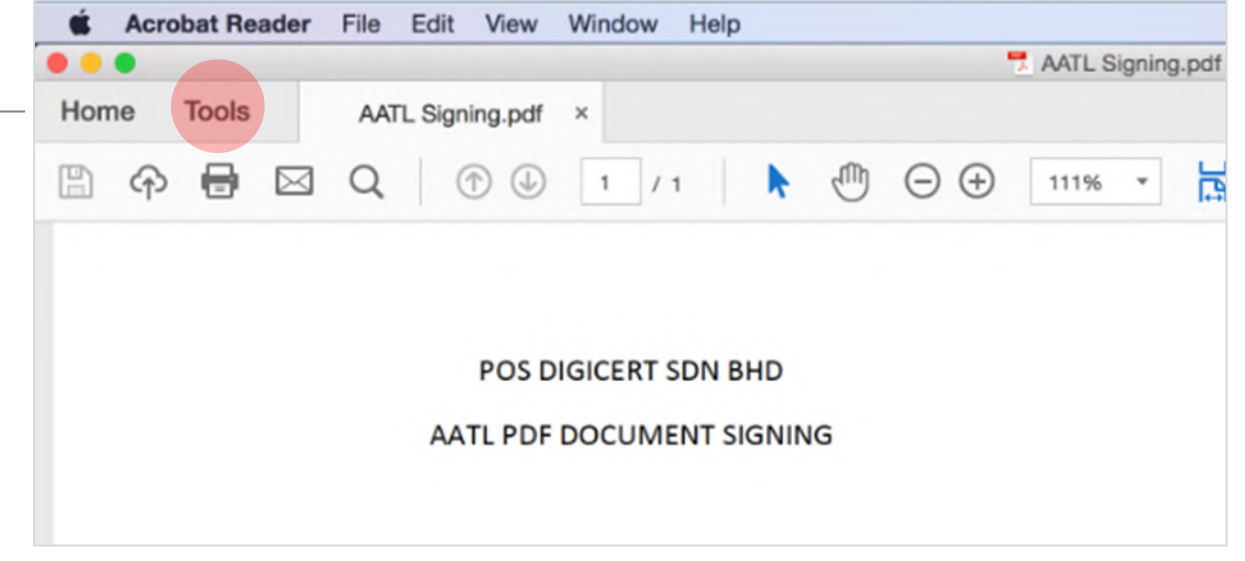

Tools

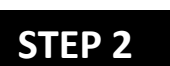

Click **Certificates**.  $\bullet$ 

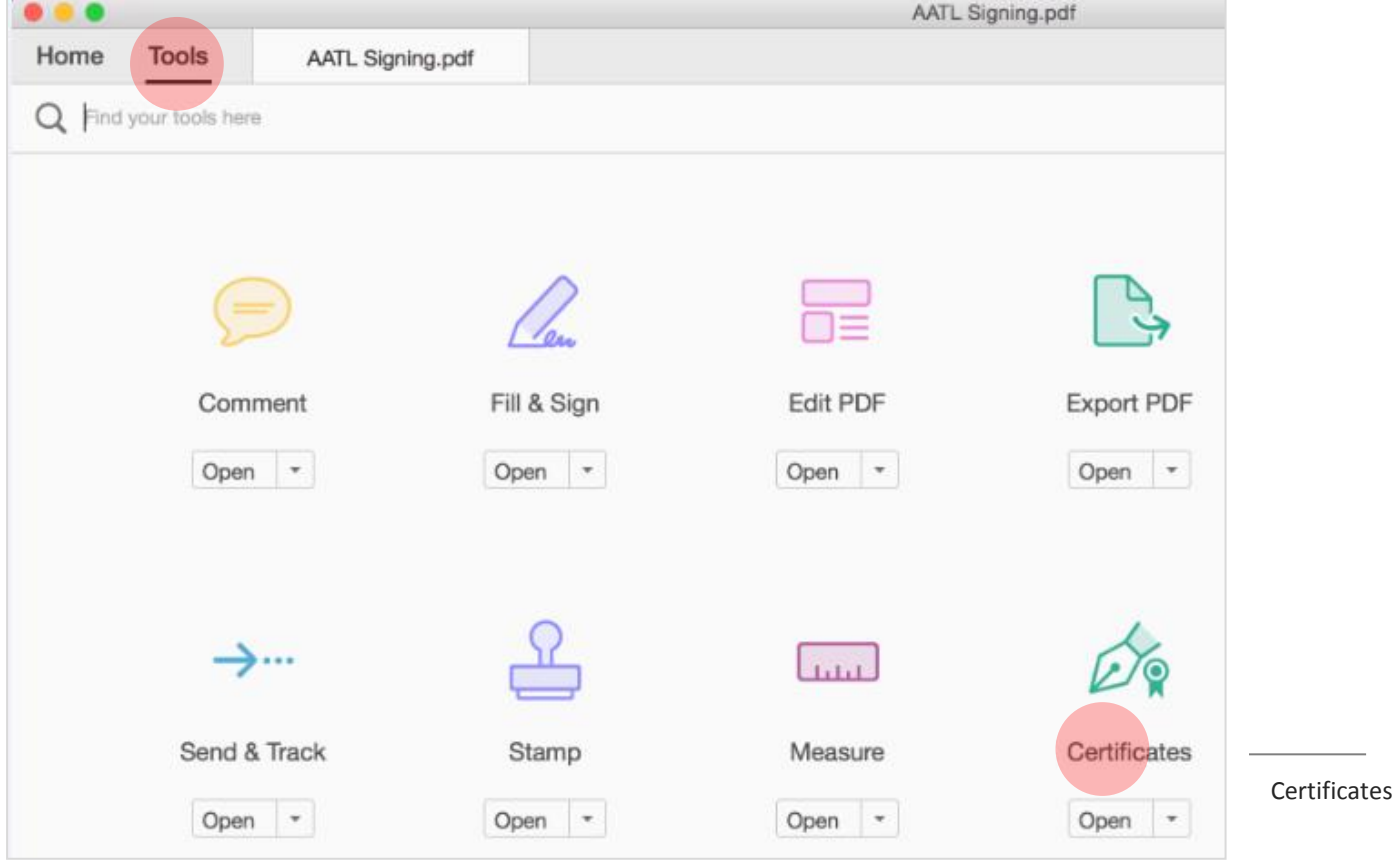

### **STEP 3**

 $\circ$ 

 $\circ$ 

 $\circ$ 

 $\circ$  $\circ$  $\circ$ 

 $\circ$  $\circ$ 

 $\Omega$ 

- Click **Digitally Sign.**
- Click **OK** when the information  $\bullet$ dialog is prompted.

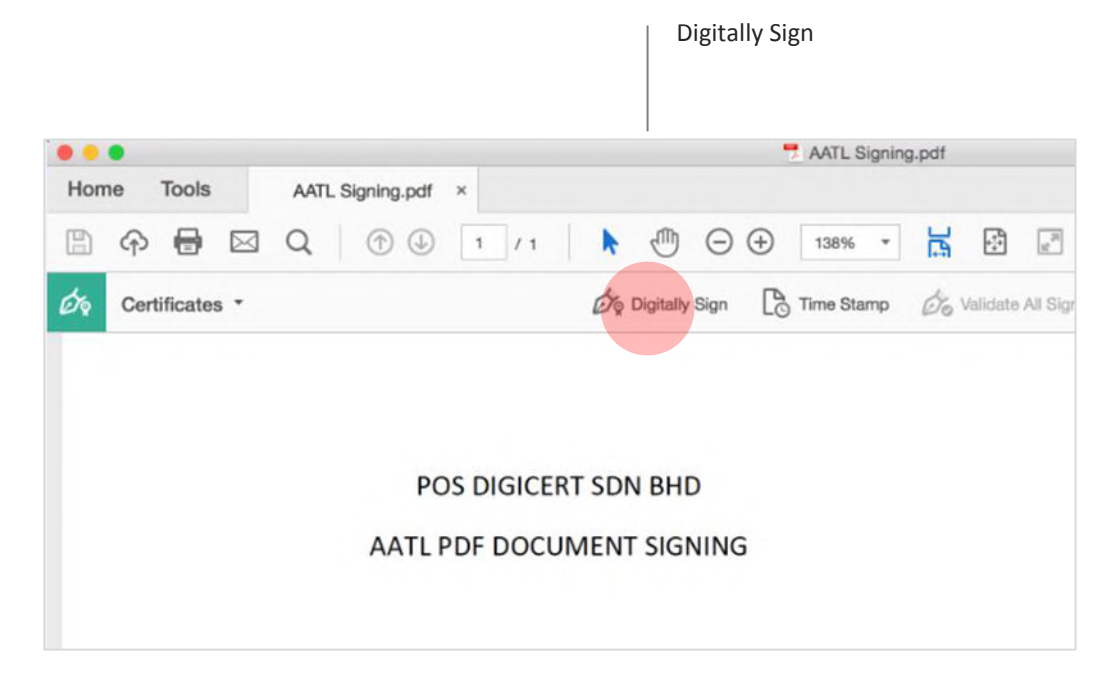

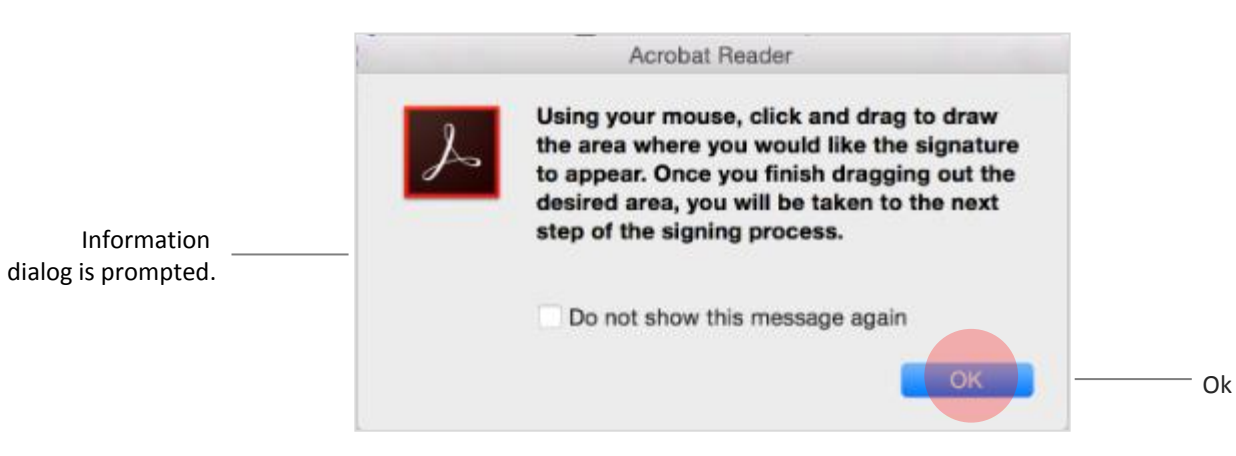

#### **STEP 4**

 $\circ$ 

 $\circ$  $\circ$  $\circ$  $\circ$  $\circ$  $\circ$  $\Omega$  **Drag to draw the desired area**  where you would like the signature to appear.

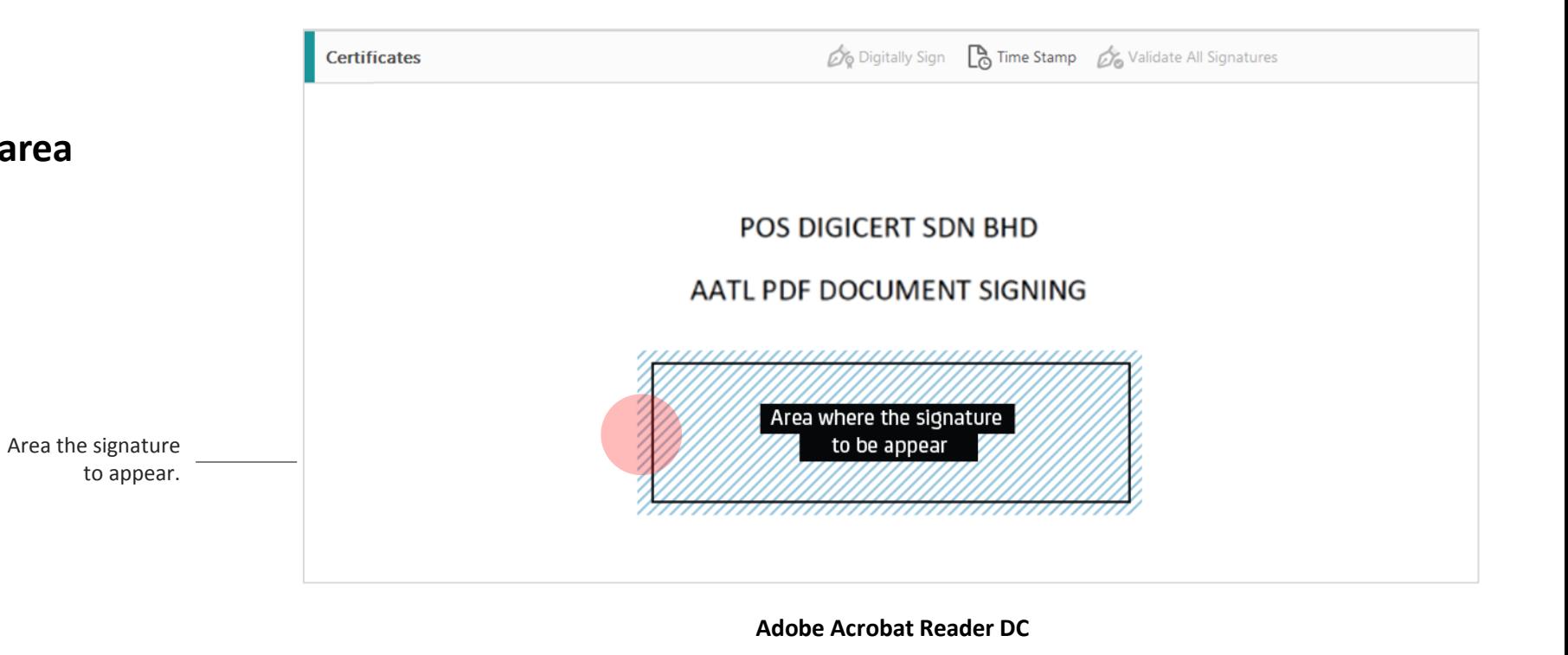

## **STEP 5**

User is required to configure Adobe©  $\bullet$ with **ST3 Token** in order to detect certificate in ST3 for signing.

(41.10)

⊞

ø

Home

 $\bullet$ 

#### *Note:*

 $\circ$  $\circ$  $\circ$  $\circ$  $\circ$  $\circ$  $\Omega$  *The configuration is required for first time use only.*

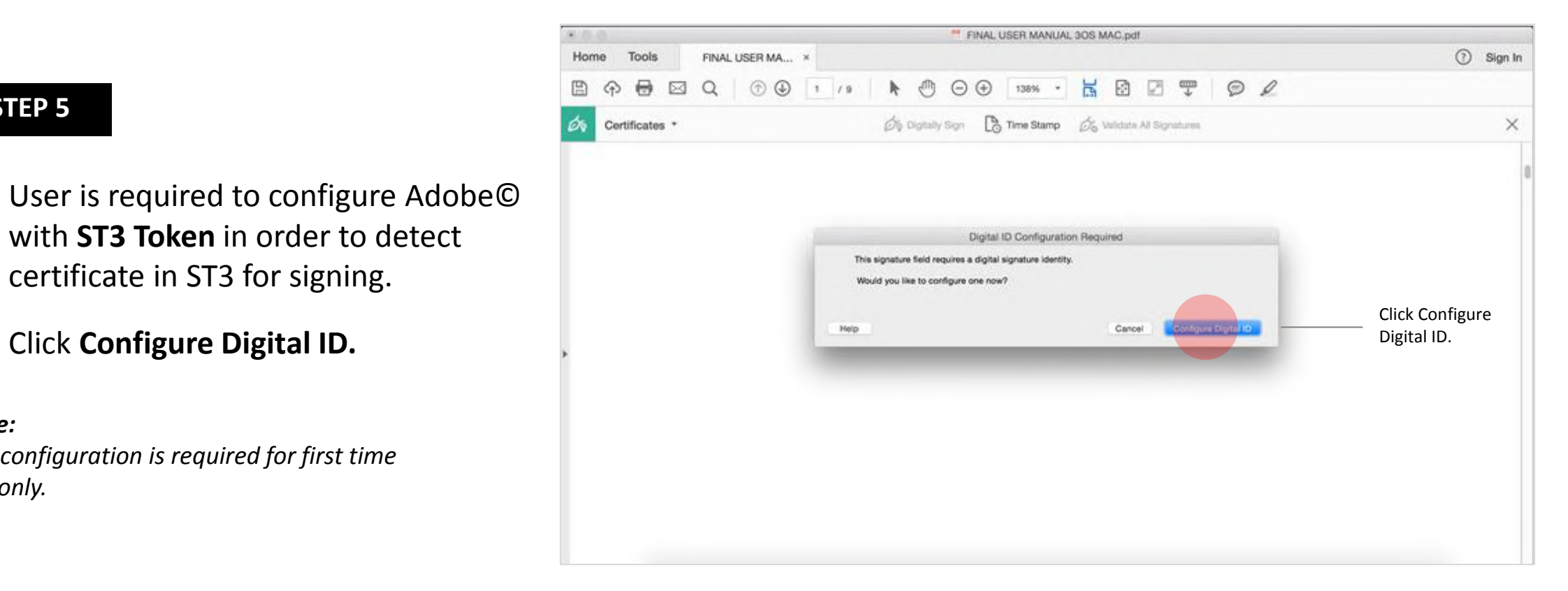

### **STEP 6**

 $\circ$  $\circ$  $\circ$  $\circ$  $\circ$  $\Omega$ 

- Select **Use a Signature**  $\bullet$ **Creation Device**.
- Click **Continue.**  $\bullet$

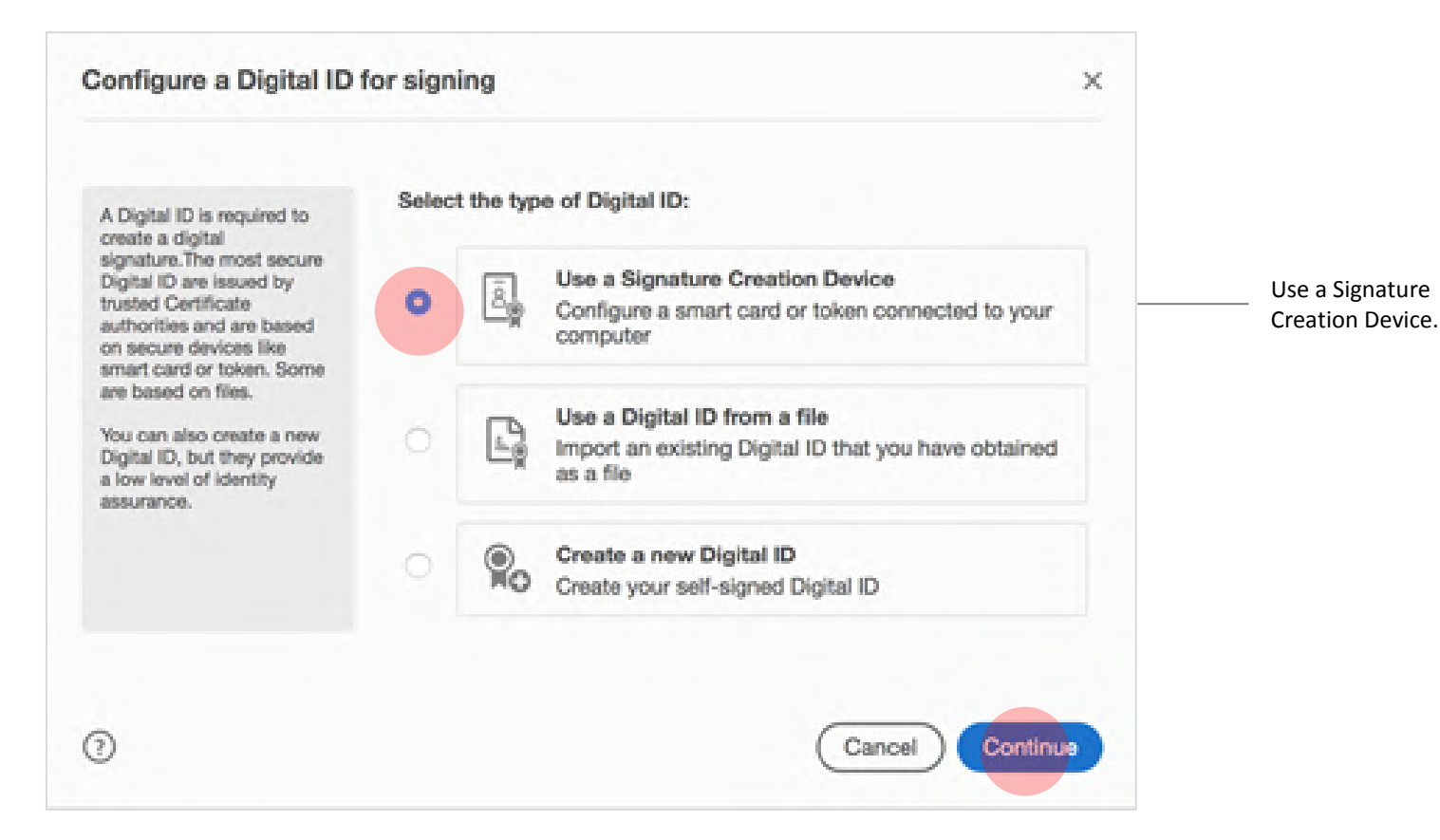

#### **STEP 7**

 $\circ$  $\circ$  $\circ$  $\circ$  $\Omega$ 

Click **Manage Digital ID.**  $\bullet$ 

Use a Signature Creation Device  $\times$ Digital ID from hardware Order a Signature Device from a Partner Ĕ Signature Creation Devices If you do not have a signature device, you can order one from like smart card and USB token should be our partners. Learn More automatically available for use as long as the device is properly connected. Download & Install Drivers Follow these steps or ask Make sure that you have downloaded and installed all the 里 the device manufacturer for necessary drivers. Visit the website of the device manufacturer assistance in case for help. additional configuration is required. Connect the Signature Device B, Make sure that signature device is properly connected to your computer. Smart card may require a reader. Manage Digital ID℗ Manage Digital ID Continue Back

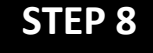

 $\circ$  $\circ$  $\circ$  $\Omega$ 

Click **PKCS#11 Module.**  $\bullet$ 

PKCS#11 Module

Click **Attach Module.**  $\bullet$ 

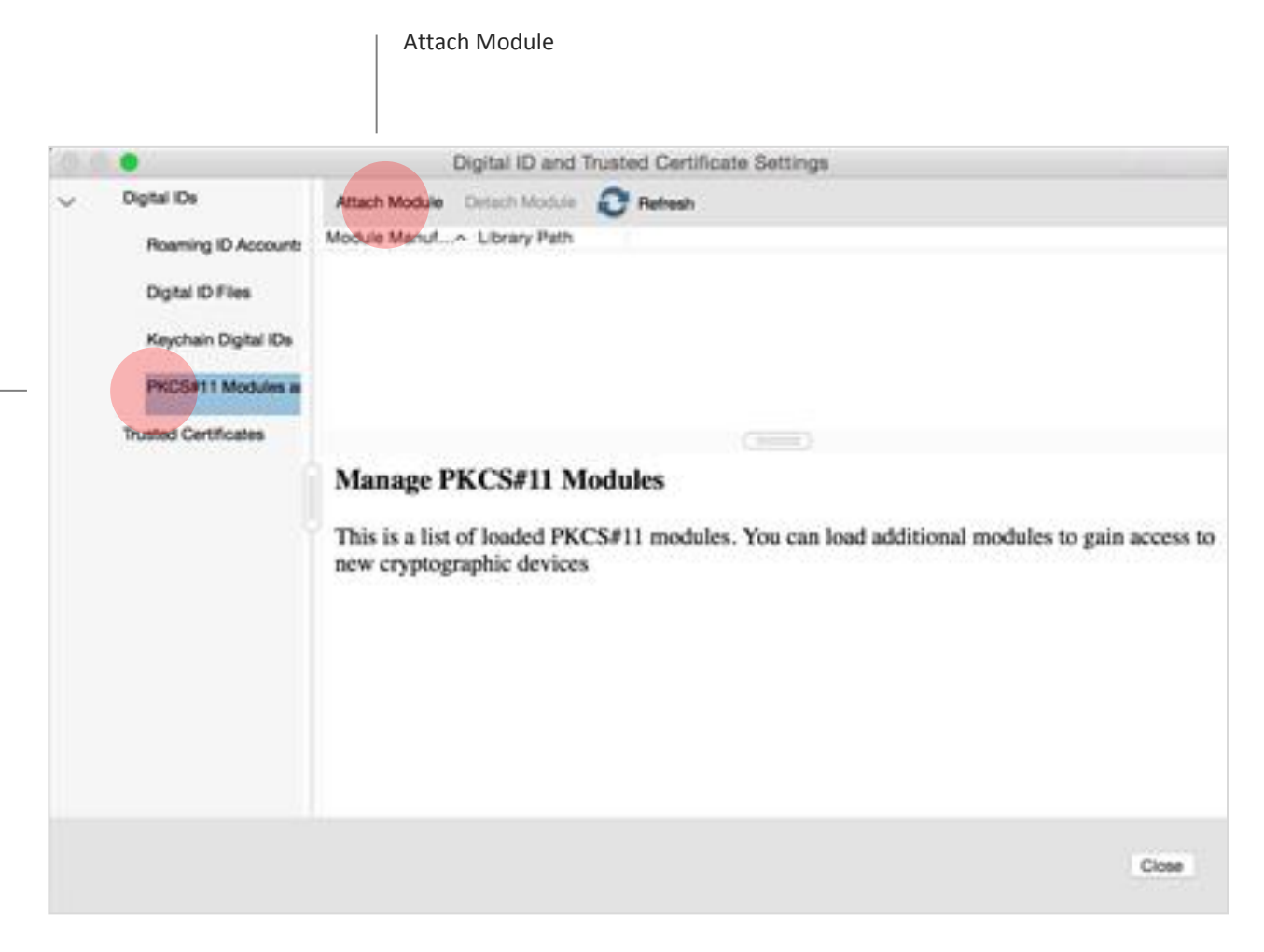

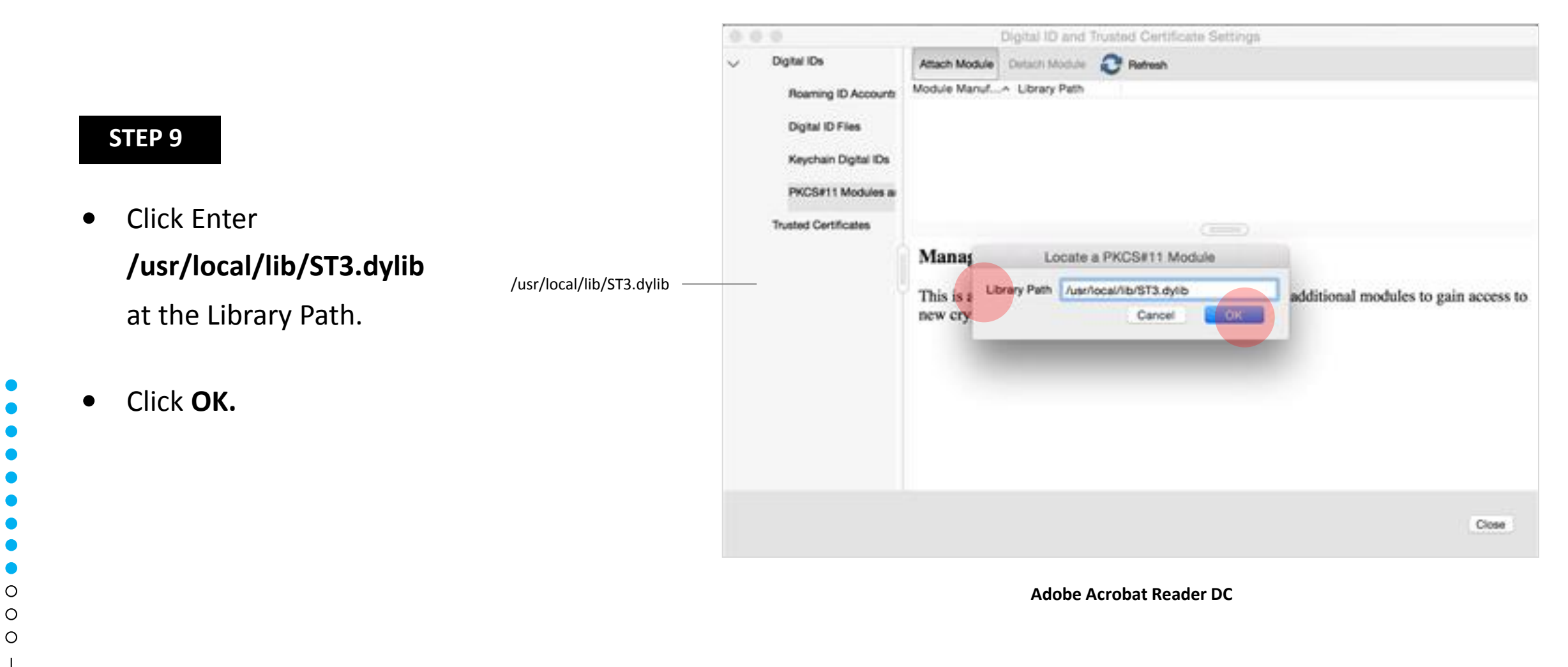

## **STEP 10**

- Verify **that SecureMetric Technology**  $\bullet$ **module** has been added.
- **Click Close.** Verify  $\bullet$

∩  $\Omega$ 

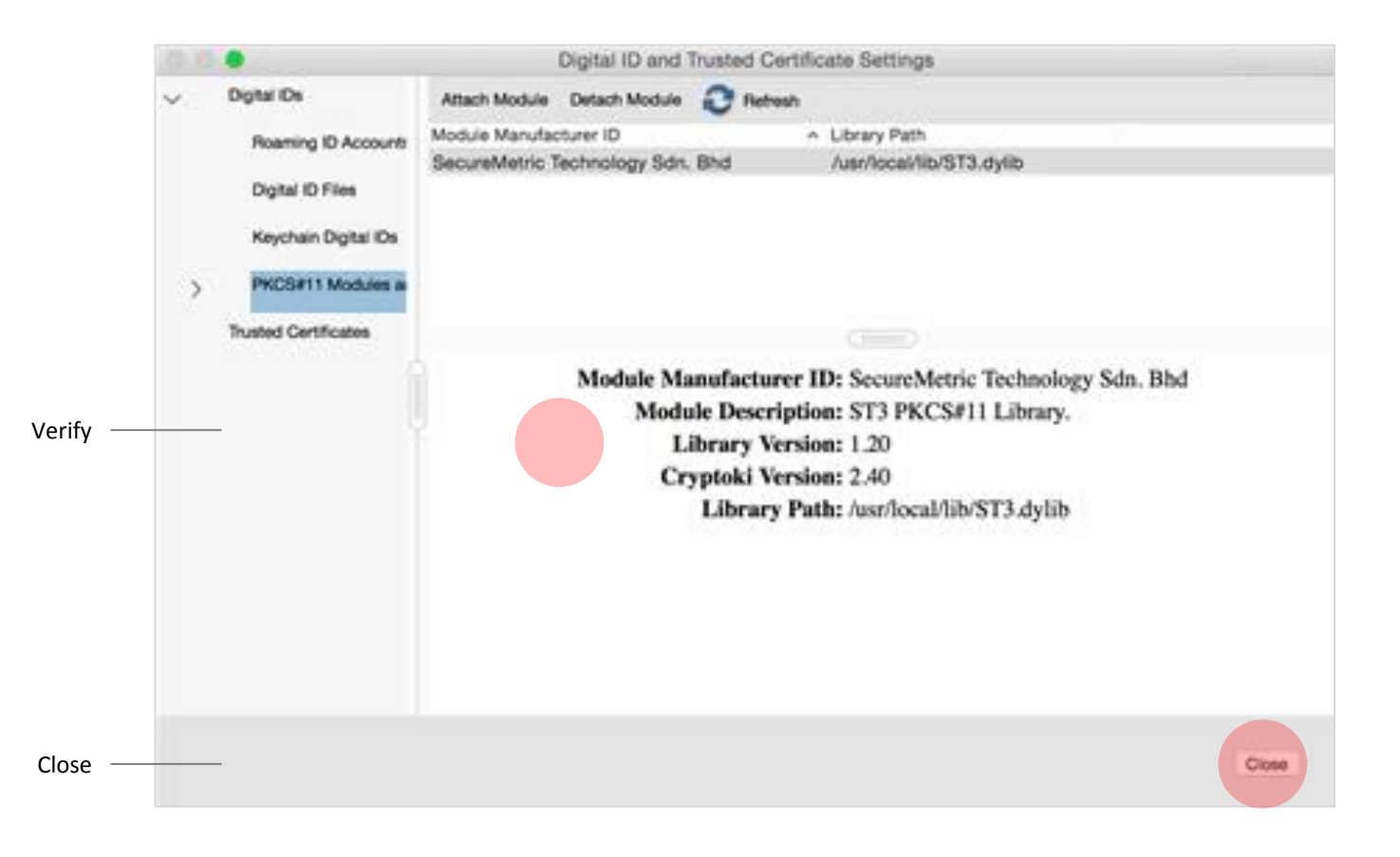

∩

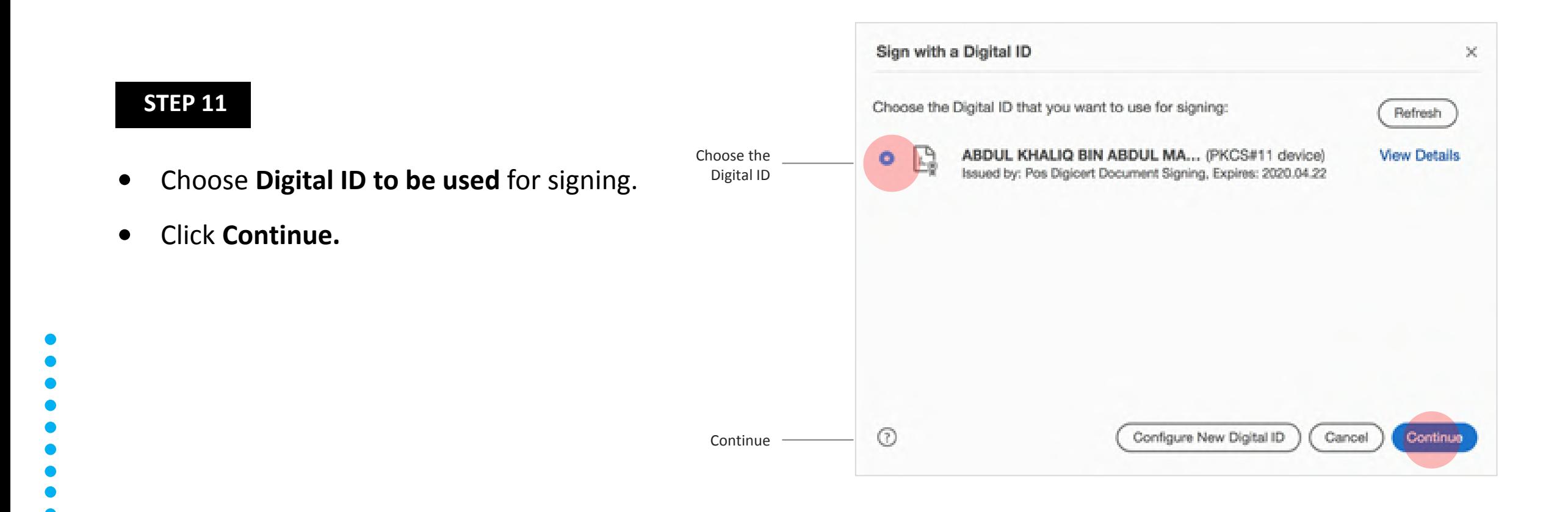

## **STEP 12**

- You may **create or edit the appearance of**   $\bullet$ **your signature**.
- Enter **User PIN** and click **Sign**.  $\bullet$
- **Verify the signature** is valid.  $\bullet$

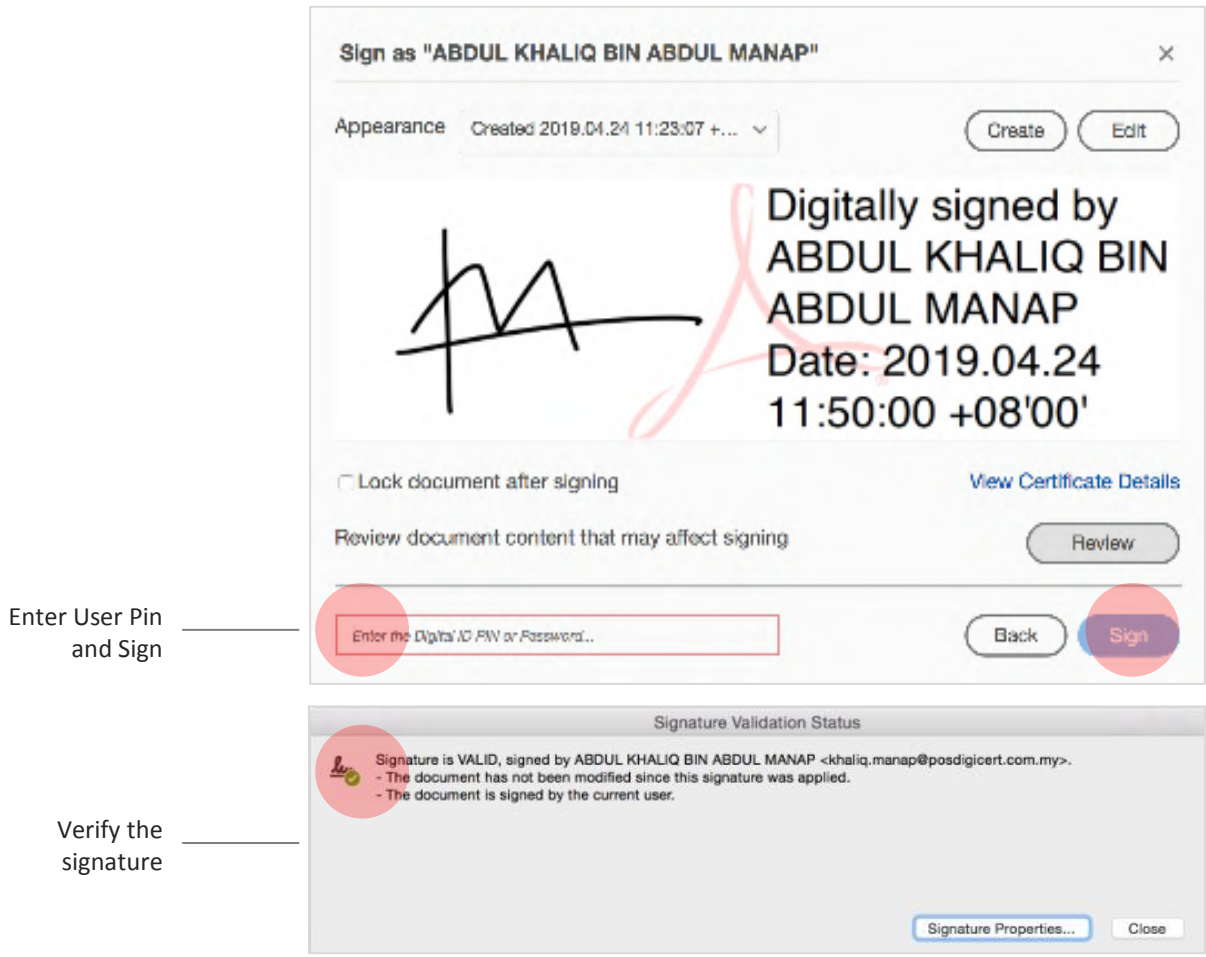

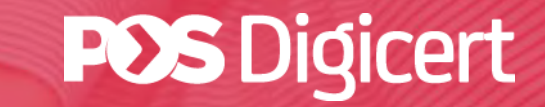

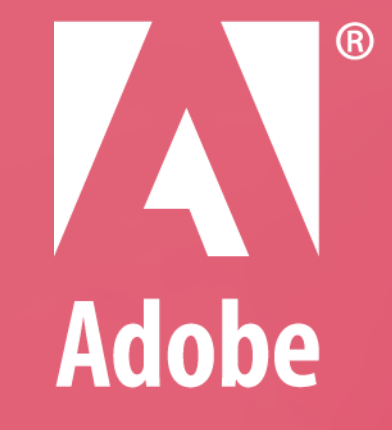

# **GUIDELINE ADOBE APPROVED TRUST LIST (AATL)**

https://www.posdigicert.com.my